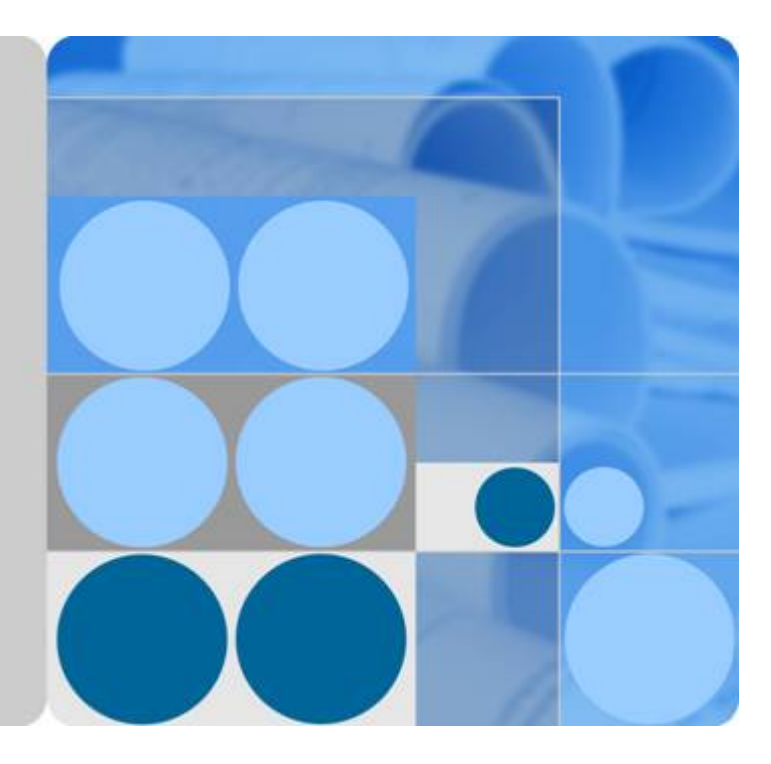

## **Volume Backup Service**

## **User Guide**

**Date 2018-08-20**

## Contents

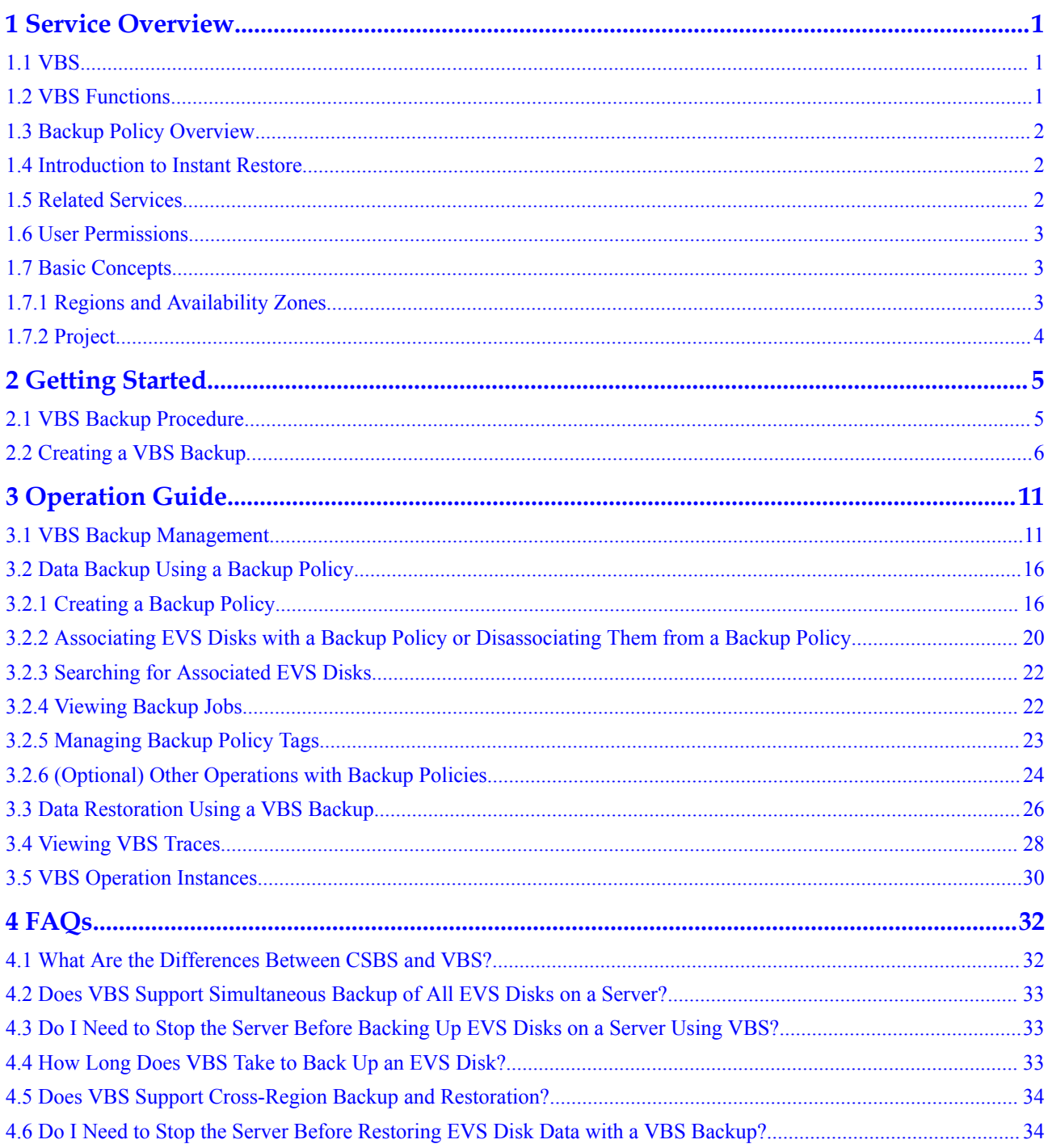

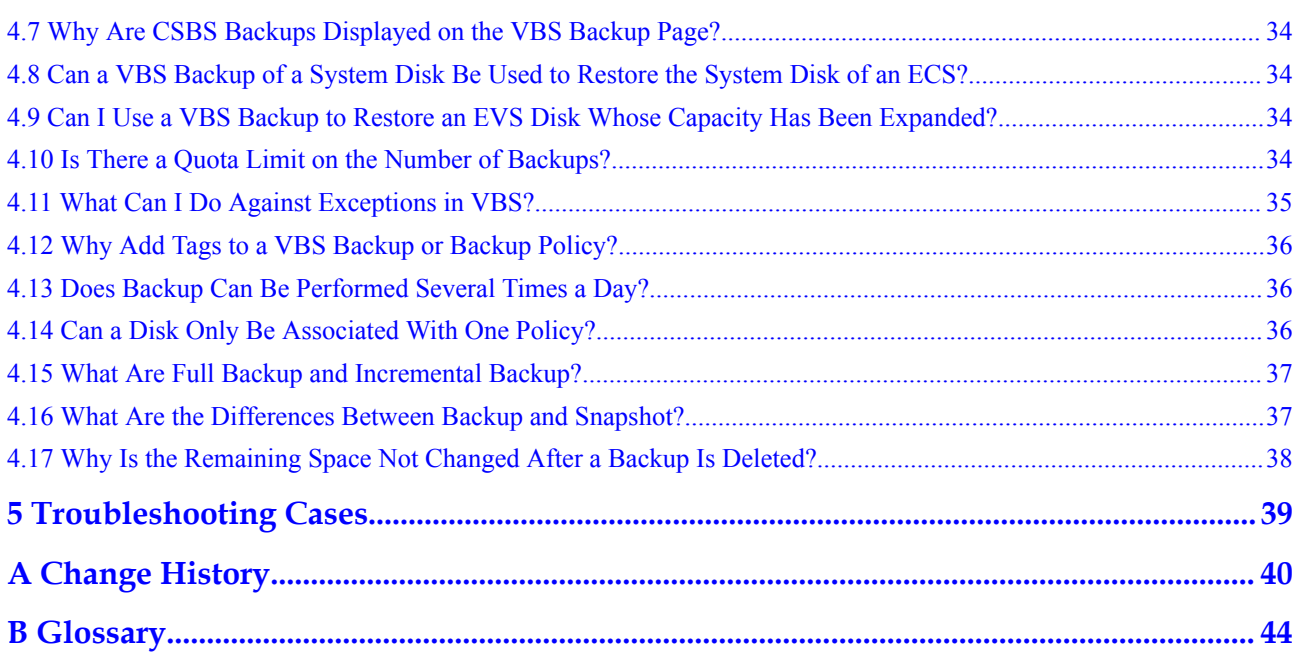

## **1 Service Overview**

- <span id="page-3-0"></span>1.1 VBS
- 1.2 VBS Functions
- [1.3 Backup Policy Overview](#page-4-0)
- [1.4 Introduction to Instant Restore](#page-4-0)
- [1.5 Related Services](#page-4-0)
- [1.6 User Permissions](#page-5-0)
- [1.7 Basic Concepts](#page-5-0)

## **1.1 VBS**

Volume Backup Service (VBS) provides snapshot-based data protection for Elastic Volume Service (EVS) disks.

VBS secures your data, even if an EVS disk is faulty or encounters a logical error (for example, mis-deletion, hacker attacks, and virus infection). It allows you to effortlessly create backups of your data, and these data backups can be used to restore data quickly.

VBS supports both full and incremental backup modes. By default, the system performs a full backup initially, and then performs incremental backups. You can use a data backup generated in either backup mode to restore the source EVS disk to the state the EVS disk was in when the backup was created.

VBS allows one-click backup and restoration for the EVS disks on servers all through its easy-to-use platform. These servers are Elastic Cloud Servers (ECSs) or Bare Metal Servers (BMSs).

## **1.2 VBS Functions**

You can use VBS to back up and restore EVS disks. VBS provides the following functions:

- l EVS disk-specific backup
- Policy-driven data backup
- **•** Backup data management
- EVS disk restoration using data backups
- EVS disk creation using data backups

## <span id="page-4-0"></span>**1.3 Backup Policy Overview**

A backup policy, including the backup period and retention rules, can automate data backup of EVS disks. Backup policies are user specific.

### **1.4 Introduction to Instant Restore**

Instant Restore is a feature that provides the instant restoration function for restoring disk data and creating disks using backups, which is much faster than the normal restoration function.

Backups generated before the Instant Restore feature is enabled do not support instant restoration. To use the feature, perform a full backup operation and select **Enable** next to **Full Backup** when creating the backup. For details, see **[2.2 Creating a VBS Backup](#page-8-0)**. After Instant Restore is enabled, manual backups for EVS disks that have not been backed up automatically support instant restoration, without requiring the selection of **Enable** next to **Full Backup**.

No matter whether an EVS disk has been backup or not, its automatic backups generated after Instant Restore is enabled do not support instant restoration, unless you manually perform a full backup on it.

After Instant Restore is enabled, each backup will be marked with a letter **C** or **E** at the right of its name to show whether it supports instant restoration. A backup marked with letter **C** is a common backup and does not support instant restoration. A backup marked with letter **E** is an enhanced backup and supports instant restoration.

When you use Instant Restore for the first time through APIs and the to-be-restored disk has been backed up before the feature is enabled, you need to perform a full backup on the disk on the console or directly call the API for creating a full backup (**POST** /v2/ $\{t$ **enant id**}/ **cloudbackups**). After doing this, the disk backups generated through APIs will support instant restoration.

## **1.5 Related Services**

Elastic Volume Service (EVS)

The VBS service provides the data backup function for EVS disks. Data backups can be used to create EVS disks.

Cloud Server Backup Service (CSBS)

CSBS and VBS both provide data backup protection. **[Table 1-1](#page-5-0)** describes the differences between CSBS and VBS.

<span id="page-5-0"></span>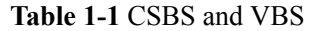

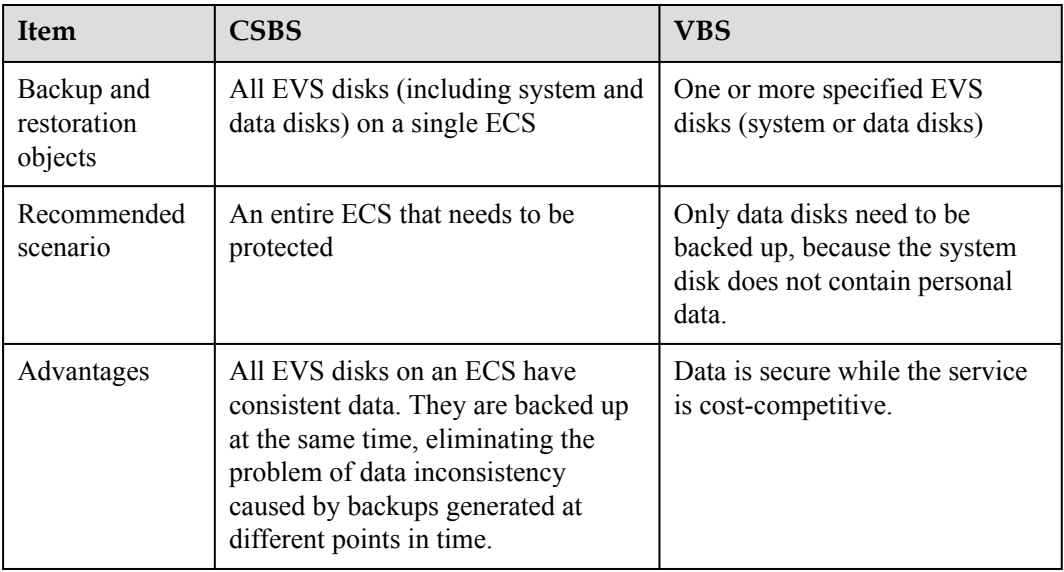

Key Management Service (KMS)

The encryption feature relies on KMS. If an EVS disk is encrypted, its backup data will be stored in encrypted mode.

Simple Message Notification (SMN)

VBS adopts SMN to notify users of VBS backup information.

Tag Management Service (TMS)

Working with TMS, VBS supports tag presetting and backup filtering and management.

## **1.6 User Permissions**

The public cloud system provides two types of user permissions by default: user management and resource management. User management refers to the management of users and user groups. Resource management refers to the control operations that can be performed by users on cloud service resources.

For details, see **[Permissions](https://docs.otc.t-systems.com/en-us/permissions/index.html)**.

## **1.7 Basic Concepts**

## **1.7.1 Regions and Availability Zones**

A region is a geographic area where VBS works.

Each region comprises one or more AZs and is completely isolated from other regions. AZs within the same region can communicate with one another through an internal network, while those in different regions cannot communicate with one another through an internal network.

The public cloud is hosted in multiple locations worldwide, including North America, Europe, and Asia, ensuring VBS can be used without any problems. You can use VBS in locations that <span id="page-6-0"></span>meet your requirements. For example, you can design applications in a location that is close to your customers or that meets legal or other specific requirements.

Each region contains many AZs where power and networks are physically isolated. Each AZ provides cost-effective and low-latency network connections that are unaffected by faults in other AZs. Therefore, deploying VBS in separate AZs protects your applications against local faults that occur in a specific location.

## **1.7.2 Project**

Projects are used to group and isolate OpenStack resources (computing, storage, and network resources). A project can be a department or a project team. Multiple projects can be created for one account.

## **2 Getting Started**

- <span id="page-7-0"></span>2.1 VBS Backup Procedure
- [2.2 Creating a VBS Backup](#page-8-0)

## **2.1 VBS Backup Procedure**

**Figure 2-1** shows the process for VBS related operations.

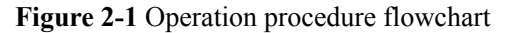

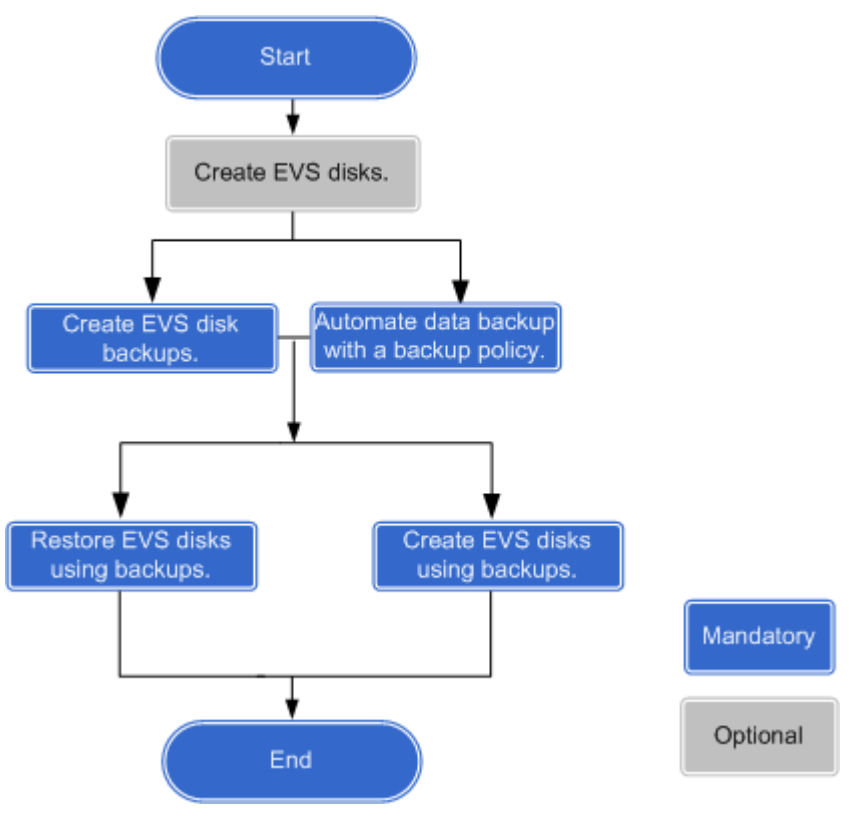

## <span id="page-8-0"></span>**2.2 Creating a VBS Backup**

You can create backups for your EVS disks to protect the disk data through the VBS console or the EVS console.

#### **Precautions**

An EVS disk can be backed up only when its status is **Available** or **In-use**. If you have performed operations such as expanding, attaching, detaching, or deleting an EVS disk, refresh the page first to ensure the completion of the operation and then determine whether to back up the disk.

#### **Create a VBS Backup (Method 1)**

**Step 1** Log in to the management console.

Service List v

**Step 2** Click . Under **Storage**, click **Volume Backup Service**.

- **Step 3** Click  $\heartsuit$  in the upper left corner of the management console and select a region and a project.
- **Step 4** On the VBS page, click **Create Backup**.

**Step 5** From the EVS disk list on the left, click  $\Box$  to select the EVS disks you want to back up.

Then they appear in the **Selected Disks** list on the right. See **Figure 2-2**. You can click **in** in the **Operation** column to delete EVS disks that do not need to be backed up.

#### **Figure 2-2** Selecting a disk

Disks

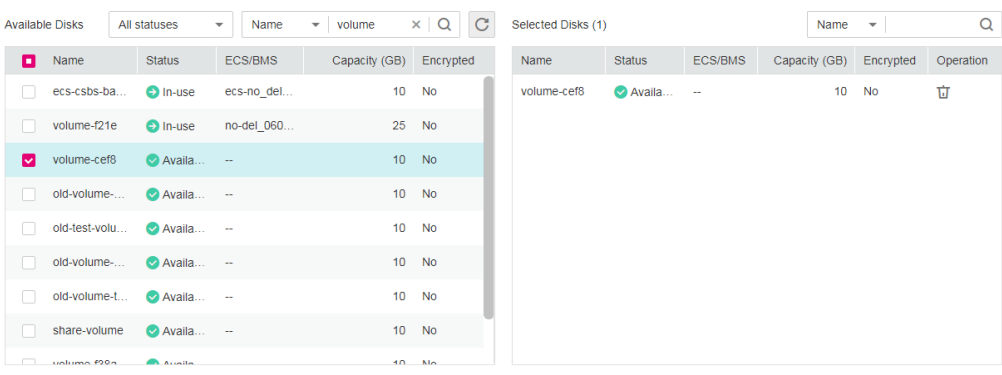

#### **NOTE**

The system will identify whether the selected EVS disk is encrypted. If it is encrypted, its backup data will be stored in encrypted mode.

In earlier versions, backup data of encrypted EVS disks is stored in non-encrypted mode. In the current version, newly generated backup data is stored in encrypted mode; however, historical non-encrypted backups will remain unchanged.

<span id="page-9-0"></span>**Step 6** Confirm the EVS disks selected for backup are correct. Then in the **Configure Backup** area below, set **Auto Backup** or **Backup Now** or both. See **Figure 2-3**.

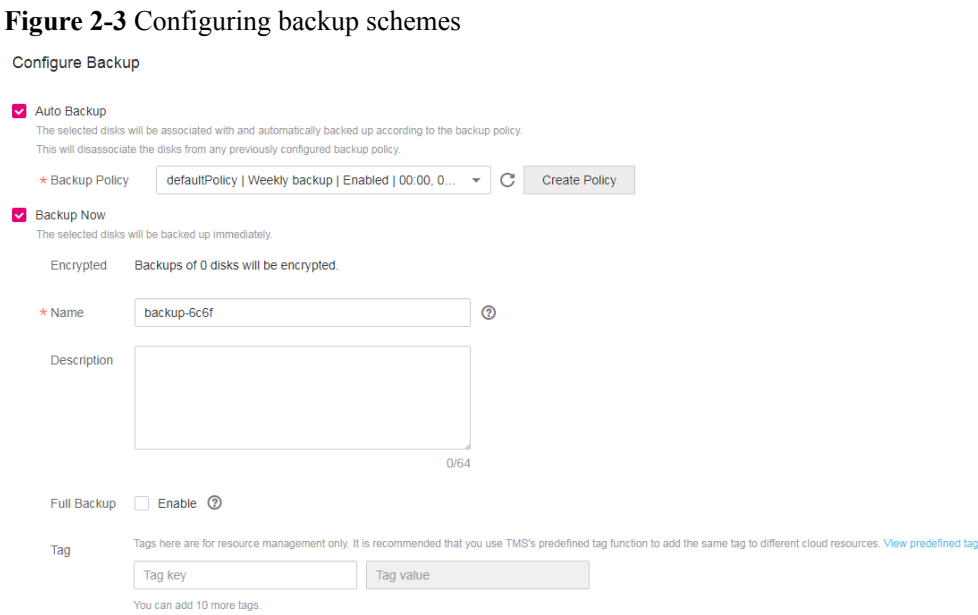

#### **NOTE**

**Auto Backup**: The selected EVS disks will be associated with the backup policy. If the policy is enabled, the EVS disks will be automatically backed up according to the backup policy. If the selected EVS disks have been associated with another backup policy, they will be disassociated from that backup policy first and then associated with the new backup policy.

**Backup Now**: backs up the selected EVS disks at once.

- l Select **Auto Backup**: In the **Backup Policy** drop-down list, select an existing one. You can also click **Create Policy** to create a new one. For details, see **[3.2 Data Backup](#page-18-0) [Using a Backup Policy](#page-18-0)**.
- l Select **Backup Now**: Enter the backup name and description. **Table 2-1** describes the parameters.

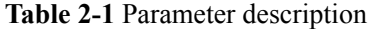

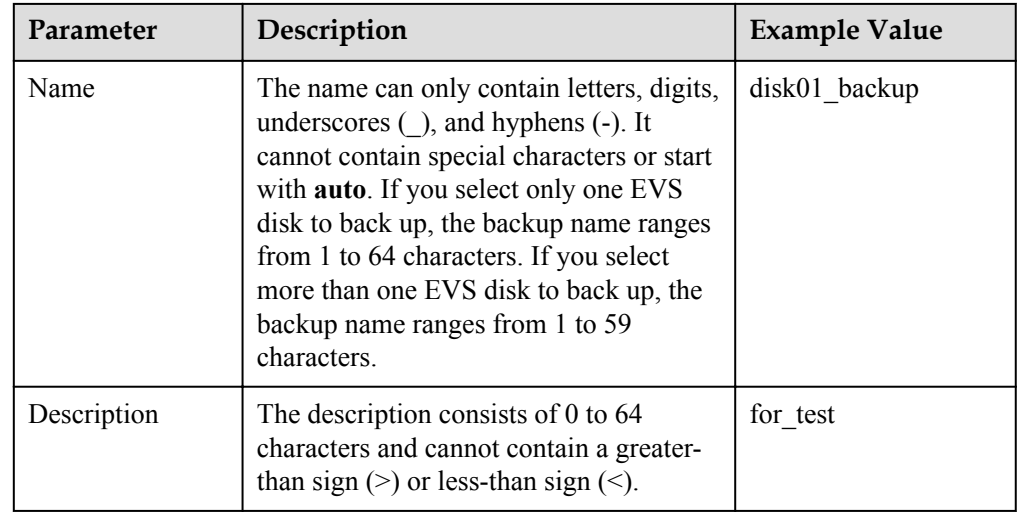

- <span id="page-10-0"></span>**Step 7** Determine whether to select **Enable** next to **Full Backup**. If **Full Backup** is enabled, the generated full backup and later generated incremental backups will support instant restoration. When you use Instant Restore for the first time through APIs and the to-be-restored disk has been backed up before the feature is enabled, enable full backup. After doing this, the disk backups generated through APIs will support instant restoration.
- **Step 8** Add tags to the backup.

A tag is represented in the form of a key-value pair. Tags are used to identify, classify, and search for cloud resources. Tags are used to filter and manage backup resources only. A backup can have a maximum of 10 tags.

**Table 2-2** describes parameters of a tag.

| Parame<br>ter | Description                                                                                                    | Example<br>Value |
|---------------|----------------------------------------------------------------------------------------------------|------------------|
| Key           | Each tag of a backup has a unique key. The key of a tag is<br>user-definable or is selected from those of existing tags in Tag<br>Management Service (TMS). | Key_0001         |
|               | The naming rules for a tag key are as follows:                                                                                                    |                  |
|               | It ranges from 1 to 36 Unicode characters.                                                                                                    |                  |
|               | It can contain only letters, digits, hyphens (-), and<br>underscores ().                                                                                    |                  |
| Value         | The values of tags can be repetitive and can be blank.                                                                                                    | Value 0001       |
|               | The naming rules for a tag value are as follows:                                                                                                    |                  |
|               | It ranges from 0 to 43 Unicode characters.                                                                                                    |                  |
|               | It can contain only letters, digits, hyphens (-), and<br>underscores $( )$                                                                                  |                  |

**Table 2-2** Parameter description

- **Step 9** Click **Create Now**.
- **Step 10** Confirm the VBS backup information and click **Submit**.
- **Step 11** Switch back to the VBS backup list.

You can refresh the page after 10 seconds to view the backup creation status. When the **Status** of the backup changes to **Available**, the VBS backup has been successfully created.

**----End**

#### **Create a VBS Backup (Method 2)**

**Step 1** Log in to the management console.

Service List v

**Step 2** Click . Under **Storage**, click **Volume Backup Service**.

**Step 3** Click  $\heartsuit$  in the upper left corner of the management console and select a region and a project.

- **Step 4** Locate the row that contains the target EVS disk, click **More** in the **Operation** column, and select **Back Up**.
- **Step 5** From the EVS disk list on the left, click  $\Box$  to select the EVS disks you want to back up.

Then they appear in the **Selected Disks** list on the right. See **Figure 2-4**. You can click in the **Operation** column to delete EVS disks that do not need to be backed up.

#### **Figure 2-4** Selecting a disk

Disks

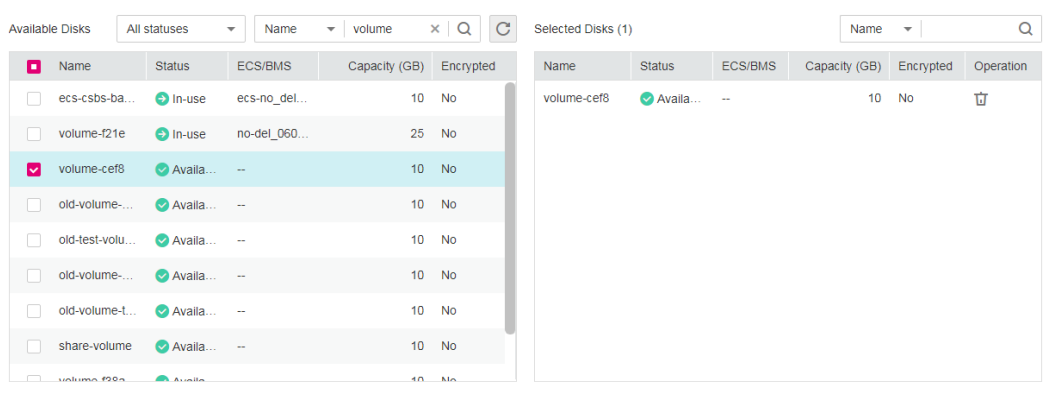

#### **NOTE**

The system will identify whether the selected EVS disk is encrypted. If it is encrypted, its backup data will be stored in encrypted mode.

In earlier versions, backup data of encrypted EVS disks is stored in non-encrypted mode. In the current version, newly generated backup data is stored in encrypted mode; however, historical non-encrypted backups will remain unchanged.

**Step 6** Confirm the EVS disks selected for backup are correct. Then in the **Configure Backup** area below, set **Auto Backup** or **Backup Now** or both. See **Figure 2-5**.

**Figure 2-5** Configuring backup schemes Configure Backup

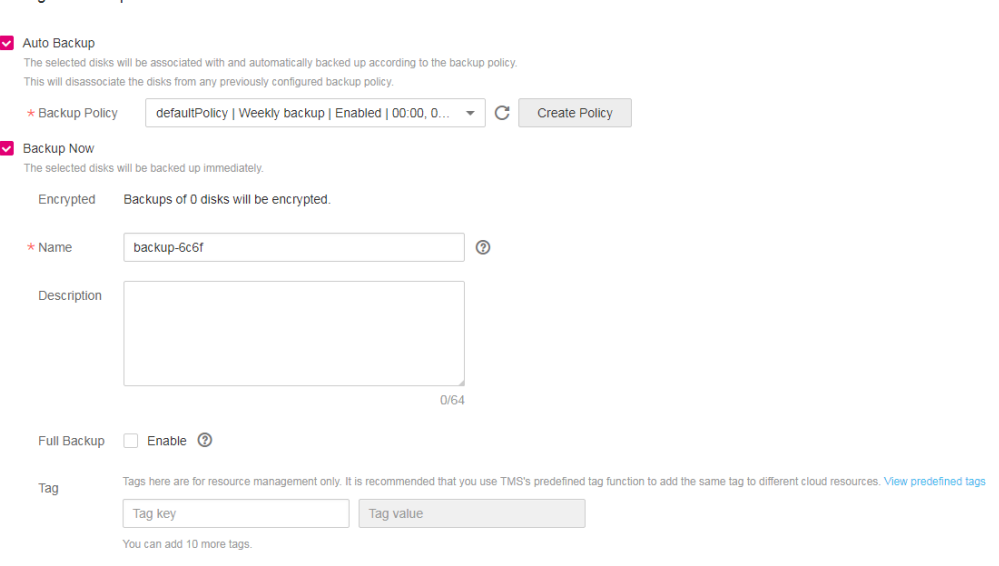

#### **NOTE**

**Auto Backup**: The selected EVS disks will be associated with the backup policy and will be automatically backed up according to the backup policy. If the selected EVS disks have been associated with another backup policy, they will be disassociated from that backup policy first and then associated with the new backup policy.

**Backup Now**: backs up the selected EVS disks at once.

- l Select **Auto Backup**: In the **Backup Policy** drop-down list, select an existing one. You can also click **Create Policy** to create a new one. For details, see **[3.2 Data Backup](#page-18-0) [Using a Backup Policy](#page-18-0)**.
- l Select **Backup Now**: Enter the backup name and description. **[Table 2-1](#page-9-0)** describes the parameters.
- **Step 7** Determine whether to select **Enable** next to **Full Backup**. If **Full Backup** is enabled, the generated full backup and later generated incremental backups will support instant restoration. When you use Instant Restore for the first time through APIs and the to-be-restored disk has been backed up before the feature is enabled, enable full backup. After doing this, the disk backups generated through APIs will support instant restoration.
- **Step 8** Add tags to the VBS backup. **[Table 2-2](#page-10-0)** describes the parameters.

A tag is represented in the form of a key-value pair. Tags are used to identify, classify, and search for cloud resources. Tags are used to filter and manage backup resources only. A backup can have a maximum of 10 tags.

- **Step 9** Click **Create Now**.
- **Step 10** Confirm the VBS backup information and click **Submit**.
- **Step 11** Switch back to the VBS backup list.

You can refresh the page after 10 seconds to view the backup creation status. When the **Status** of the backup changes to **Available**, the VBS backup has been successfully created.

**----End**

# **3 Operation Guide**

- <span id="page-13-0"></span>3.1 VBS Backup Management
- [3.2 Data Backup Using a Backup Policy](#page-18-0)
- [3.3 Data Restoration Using a VBS Backup](#page-28-0)
- [3.4 Viewing VBS Traces](#page-30-0)
- [3.5 VBS Operation Instances](#page-32-0)

## **3.1 VBS Backup Management**

You can set filtering criteria to query wanted backups, add tags to backups for grouped management, and share your backups with other projects.

CSBS backups of ECSs are also displayed on the VBS backup page and can be distinguished from VBS backups by **Source** in the backup details.

After Instant Restore is enabled, each backup will be marked with a letter **C** or **E** at the right of its name to show whether it supports instant restoration. A backup marked with letter **C** is a common backup and does not support instant restoration. A backup marked with letter **E** is an enhanced backup and supports instant restoration. For details, see **[1.4 Introduction to Instant](#page-4-0) [Restore](#page-4-0)**.

#### **Search for a VBS Backup**

- **Step 1** Log in to the management console.
- **Step 2** Click  $\heartsuit$  in the upper left corner of the management console and select a region and a project.

Service List ▼

**Step 3** Click . Under **Storage**, click **Volume Backup Service**.

- **Step 4** Search for backups.
	- l On the top of the list, select **My backups** and **Backups shared with me** in the dropdown list.

– On the **My backups** page, search for backups by backup name, backup ID, KMS key ID, or disk ID, and then click  $\Omega$  to search. See **Figure 3-1**.

**Figure 3-1** My backups

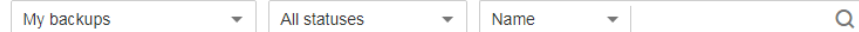

– On the **Backups shared with me** page, you can see the time when the backup is shared in the **Shared** column. You can search for backups by backup name, backup

ID, disk ID, or owner project ID, as shown in **Figure 3-2**. Click  $\Omega$  to search.

**Figure 3-2** Backups shared with me

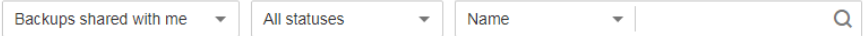

- Above the page, select a state to search for backups.
- l In the upper right corner of the page, you can click the **Search by Tag** tab to search for backups.
	- On the **Search by Tag** tab page that is displayed, enter a tag key and a tag value

(must be among existing keys and values), click , and then click **Search**.

– You can use more than one tag for a combination search. Each time after a key and

a value are entered, click  $\pm$ . The added tag search criteria are displayed under the text boxes. When more than one tag is added, they will be applied together for a combination search. A maximum of 10 tags can be added at the same time.

– You can click **Reset** under the search criteria to reset the search criteria.

**Step 5** Click in the row of a VBS backup to view its details.

#### **NOTE**

The **Created** column in the backup list indicates the time when the backup was created.

**----End**

#### **View the Status of a Backup Job**

After creating backup jobs, you can view backup job status in **Job Status** above the backup list.

The backup job status can be:

- **Processing**: a backup job is being executed
- **Failed**: a backup job failed to be executed

**NOTE** 

- l You can click the number next to **Job Status** to view details about the backup job creation. The **Created** column indicates the time when the backup job was started.
- l If no backup jobs in either of the two states are displayed, **Job Status** is left blank.

#### **Delete a VBS Backup**

To delete unwanted VBS backups, ensure the backups' statuses are **Available** or **Error** and **Source** is **VBS**.

Backups whose **Source** is **CSBS** can be deleted only on the CSBS management console.

- **Step 1** Log in to the management console.
- **Step 2** Click  $\circ$  in the upper left corner of the management console and select a region and a project.

Service List v

**Step 3** Click . Under **Storage**, click **Volume Backup Service**.

- **Step 4** Locate the row that contains the target VBS backup in the backup list.
- **Step 5** Click **Delete** in the **Operation** column.
- **Step 6** In the dialog box that is displayed, confirm the information and click **OK**. See **Figure 3-3**.

#### **Figure 3-3** Deleting a backup

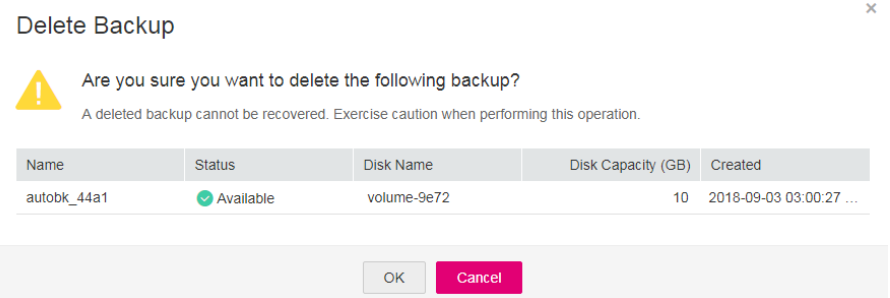

**Step 7** Optional: To delete multiple backups in a batch, click to select them, and then click the **Delete** button above the list. In the dialog box that is displayed, confirm the deletion information and click **OK**.

**----End**

#### **Manage Tags of a VBS Backup**

You can add tags to a backup as well as edit and delete these tags. Tags are used to filter and manage backup resources only.

- **Step 1** Log in to the management console.
- **Step 2** Click  $\heartsuit$  in the upper left corner of the management console and select a region and a project.

Service List v

**Step 3** Click . Under **Storage**, click **Volume Backup Service**.

**Step 4** Click in the row of a VBS backup to view its details.

<span id="page-16-0"></span>**Step 5** Click **Tags** in the details area to expand the tag management panel.

The panel displays all tags of the VBS backup.

- l Adding tags
	- a. Click **Add Tag** in the upper left corner.
	- b. In the dialog box that is displayed, set the key and value of the new tag. For details, see **Figure 3-4**.

A tag is represented in the form of a key-value pair. Tags are used to identify, classify, and search for cloud resources. A backup can have a maximum of 10 tags.

**Table 3-1** describes parameters of a tag.

**Table 3-1** Parameter description

| Parameter | Description                                                                                                    | Example<br>Value |
|-----------|----------------------------------------------------------------------------------------------------|------------------|
| Key       | Each tag of a backup has a unique key. The key of a<br>tag is user-definable or is selected from those of<br>existing tags in TMS. | Key 0001         |
|           | The naming rules for a tag key are as follows:                                                                                     |                  |
|           | It ranges from 1 to 36 Unicode characters.<br>■                                                                                    |                  |
|           | It can contain only letters, digits, hyphens (-),<br>and underscores ().                                                           |                  |
| Value     | The values of tags can be repetitive and can be.<br>blank.                                                                         | Value 000<br>1   |
|           | The naming rules for a tag value are as follows:                                                                                   |                  |
|           | It ranges from 0 to 43 Unicode characters.<br>■                                                                                    |                  |
|           | It can contain only letters, digits, hyphens (-),<br>and underscores ().                                                           |                  |

#### **Figure 3-4** Adding tags

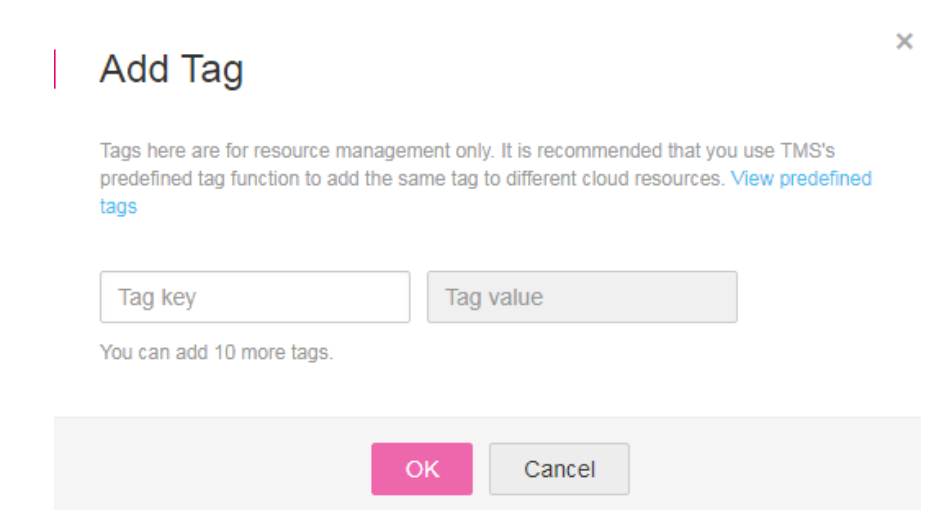

- c. Click **OK**.
- Editing a tag
	- a. In the **Operation** column of the tag that you want to edit, click **Edit**.
	- b. In the **Edit Tag** dialog box that is displayed, modify the tag value. **[Table 3-1](#page-16-0)** describes the parameters.

If the updated tag is identical to an existing one, only one is retained.

- c. Click **OK**.
- Deleting a tag
	- a. In the **Operation** column of the tag that you want to delete, click **Delete**.
	- b. In the dialog box that is displayed, confirm the deletion information.
	- c. Click **OK**.
- Searching for backups by tag

For details, see **[Search for a VBS Backup](#page-13-0)**.

**----End**

#### **Manage Shared VBS Backups**

A tenant can share a backup with other tenants.

Encrypted backups cannot be shared. Backups of common I/O (performance optimized I) and ultra-high I/O (latency optimized) disks cannot be shared.

Backups cannot be shared across regions. This indicates that projects sharing a backup must be in the same region as the backup.

- **Step 1** Log in to the management console.
- **Step 2** Click  $\heartsuit$  in the upper left corner of the management console and select a region and a project.

```
Service List v
```
**Step 3** Click . Under **Storage**, click **Volume Backup Service**.

- **Step 4** Click in the row of a backup.
- **Step 5** Click **Shares** in the backup details area to expand the share management panel.

The panel displays the ID list of projects with which the backup is shared.

- $\bullet$  Adding a share
- 1. In the upper left corner, click **Share Backup**, and then the **Share Backup** dialog box is displayed. For details, see **[Figure 3-5](#page-18-0)**.

#### <span id="page-18-0"></span>**Figure 3-5** Adding a share

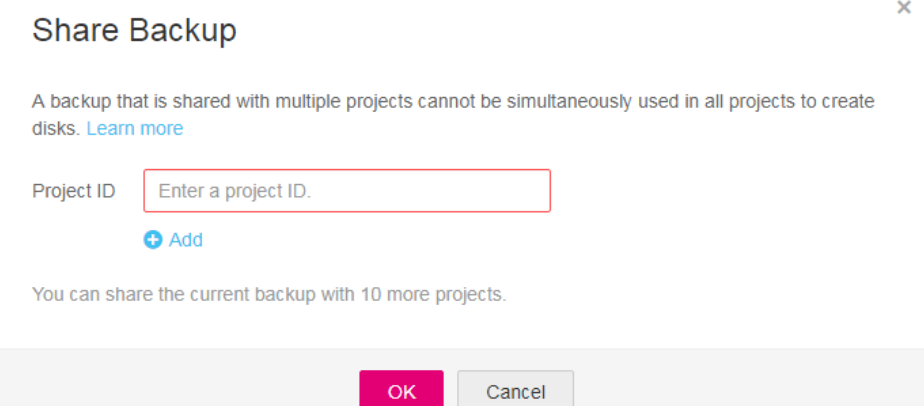

2. Enter the project ID of the target tenant.

#### **NOTE**

A project ID is a string of 32 characters that can contain letters and digits but cannot be digits only.

- 3. Click **Add** in the dialog box to add another project ID. A tenant can share a backup with another 10 tenants.
- 4. Click **OK**.
- $\bullet$  Deleting a share
- 1. Select a share that you want to delete, and click **Unshare** in the **Operation** column.
- 2. In the dialog box that is displayed, confirm the deletion information.
- 3. Click **OK**.
- **----End**

## **3.2 Data Backup Using a Backup Policy**

## **3.2.1 Creating a Backup Policy**

To implement periodic automatic backup on EVS disks, you need to create a backup policy first. Then the system will periodically perform backups according to the execution time specified in the backup policy. You can choose to use the default backup policy provided by the system or create one as needed.

The system automatically creates EVS disk data backups and deletes expired data backups only when a backup policy is created and enabled.

You can create a backup policy to associate all those EVS disks whose data needs to be periodically backed up.

#### **NOTE**

- The system provides a default backup policy for associating EVS disks. This default backup policy can be enabled, disabled, executed, and edited but it cannot be deleted. Its parameters excluding its name can be edited. For details about how to execute the default backup policy, see **[Executing a](#page-27-0) [backup policy](#page-27-0)**. For details about how to edit the default backup policy, see **[Editing a backup](#page-26-0) [policy](#page-26-0)**.
- In addition to the default backup policy, you can create another 9 backup policies. Once there are 10 backup policies in total, the **Create Policy** button becomes unavailable and no more policies can be created.
- Deleting expired automatic data backups does not delete manual data backups.
- **Step 1** Log in to the management console.
- **Step 2** Click  $\heartsuit$  in the upper left corner of the management console and select a region and a project.

Service List  $\star$ 

**Step 3** Click . Under **Storage**, click **Volume Backup Service**.

**Step 4** On the **Volume Backup Service** page, click **Policies** to go to the **Policies** tab page.

The **Policies** tab page displays existing backup policies. Expand the desired backup policy to view EVS disks associated with it.

**Step 5** Click **Create Backup Policy** to expand the setting items. **Figure 3-6** displays the page. **[Table](#page-20-0) [3-2](#page-20-0)** describes the backup policy parameters.

#### **Figure 3-6** Creating a backup policy

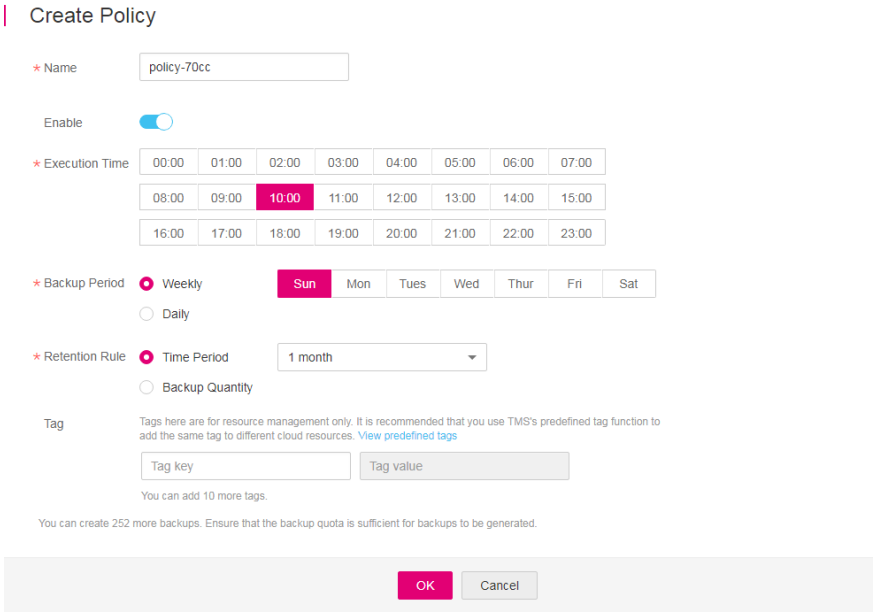

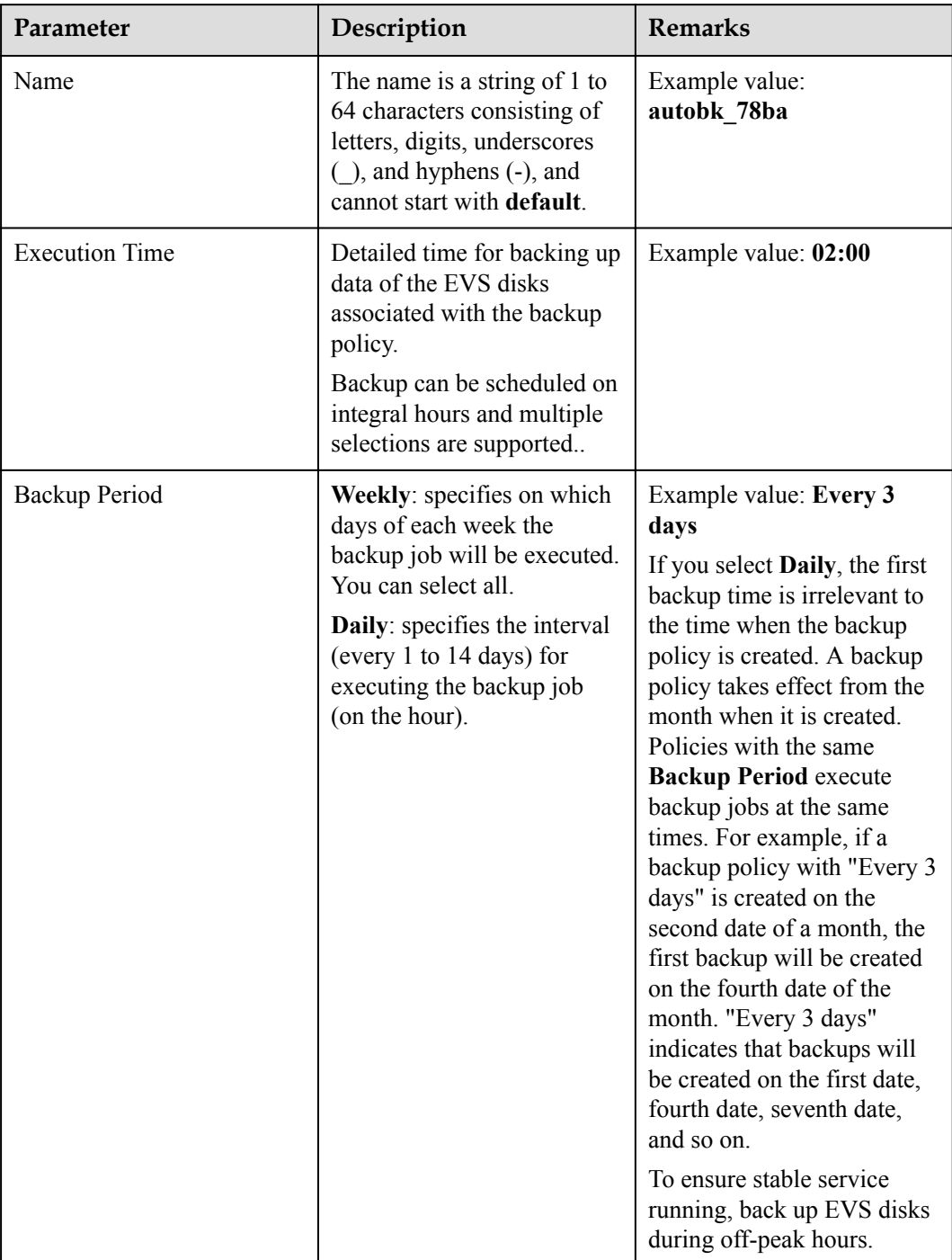

#### <span id="page-20-0"></span>**Table 3-2** Parameter description

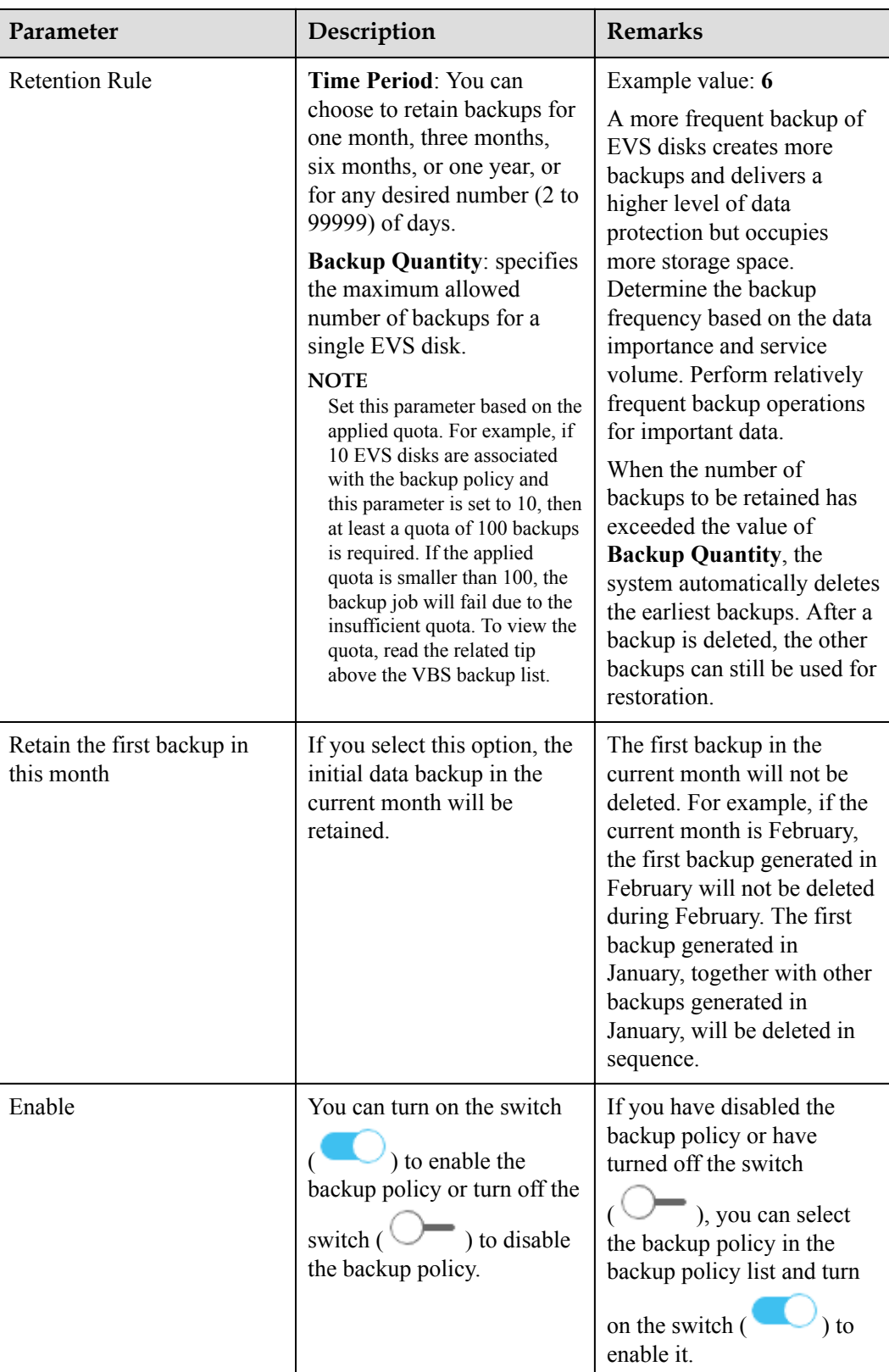

**Step 6** Add tags to the backup.

A tag is represented in the form of a key-value pair. Tags are used to identify, classify, and search for cloud resources.

<span id="page-22-0"></span>Tags added in a backup policy apply to all backups generated using the backup policy. Tags are used to filter and manage backup resources only. A backup policy can have a maximum of 10 tags.

**Table 3-3** describes parameters of a tag.

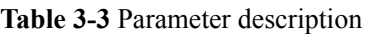

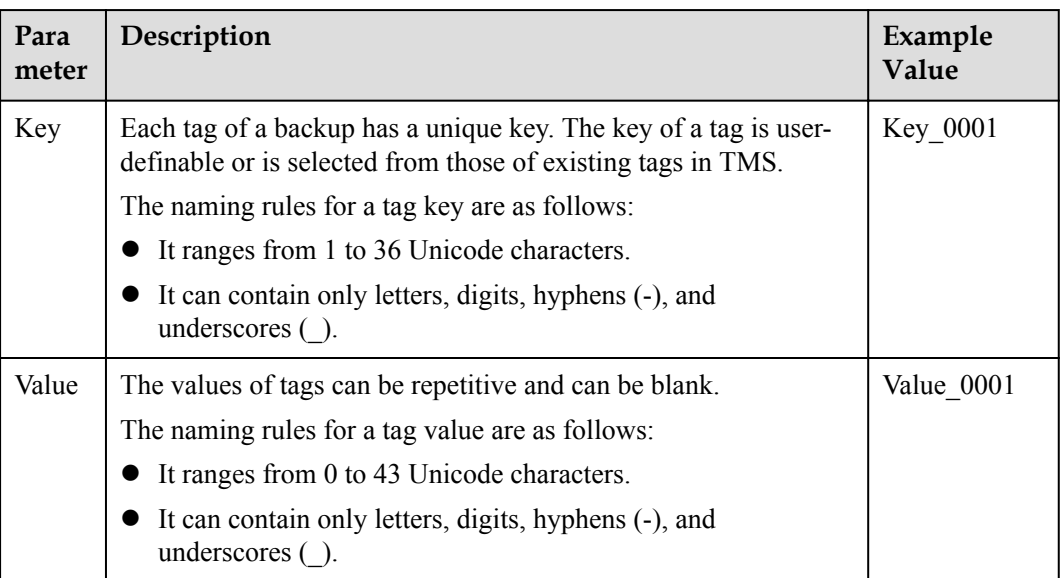

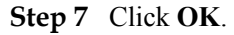

**----End**

## **3.2.2 Associating EVS Disks with a Backup Policy or Disassociating Them from a Backup Policy**

After creating a backup policy, you can associate EVS disks to the backup policy. Later, the system will back up the EVS disks automatically according to the execution times specified in the backup policy. If an EVS disk no longer needs automatic backup, you can disassociate it from the backup policy.

#### **Procedure**

- **Step 1** Log in to the management console.
- **Step 2** Click  $\heartsuit$  in the upper left corner of the management console and select a region and a project.

Service List v

**Step 3** Click . Under **Storage**, click **Volume Backup Service**.

- **Step 4** On the **Volume Backup Service** page, click **Policies** to go to the **Policies** tab page.
- **Step 5** Select an existing backup policy and click . The list of associated EVS disks is displayed.
- l Associating EVS disks
	- a. Click **Associate**. Alternatively, click **Associate Disk** in the **Operation** column.

The **Associate Disk** dialog box is displayed listing the EVS disks.

b. Select the EVS disks that need to be associated with the backup policy (EVS disks in**Awaiting transfer**, **Expansion failed**, **Restoration failed**, **Rollback failed**, **Error**, or **Deletion failed** state cannot be associated).

#### **NOTE**

You can select EVS disks that have been associated with other backup policies. However, the system will disassociate them from the relevant backup policies and then associate them with the new backup policy.

- c. Optional: In the search box above the list, select a state and specify whether to search for an EVS disk by EVS disk name, EVS disk ID, or ECS ID and enter the corresponding value to search.
- d. Confirm the selected EVS disks to add them to the **Selected Disks** list on the right.
- e. Optional: In the search box above the **Selected Disks** list, specify whether to search for an EVS disk by its name or ID and enter the corresponding value to search. If the EVS disk is displayed, it has been selected.
- f. Confirm that the correct EVS disks are selected and click **OK** to complete the association. See **Figure 3-7**.

#### **Figure 3-7** Associating a disk

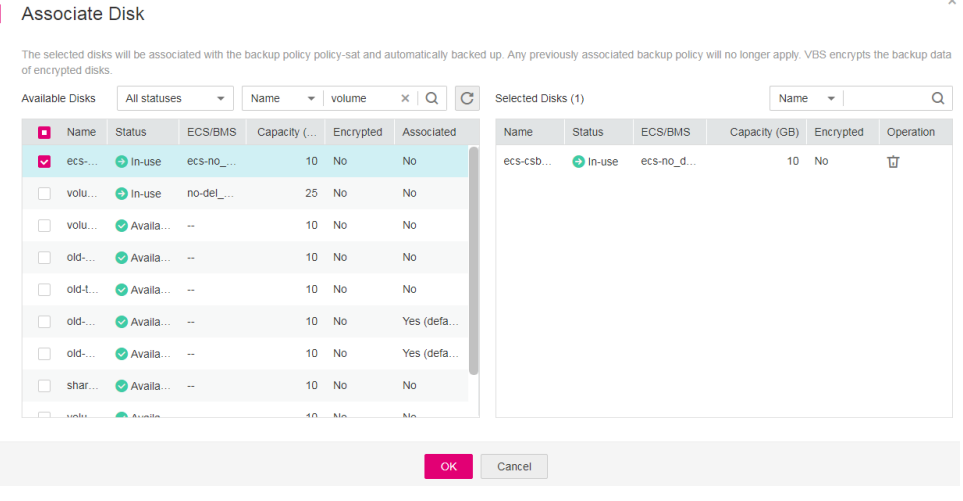

#### **NOTE**

If you select a large number (greater than 40) of EVS disks, the association operation may take a long time and a dialog box is displayed asking you whether to continue the association operation. Click **OK** to continue.

- g. Ensure that the backup policy is enabled. When the point in time specified by the backup policy arrives, select the backup policy. Then on the **Backup Jobs** panel, ensure that a backup job is generated.
- h. On the VBS backup list, locate the needed backup according to **Name** (the **Backup Name** specified in the backup job). When the **Status** is **Available**, the backup job of the associated EVS disks is complete.
- Disassociating EVS disks

<span id="page-24-0"></span>a. In the list of associated EVS disks, locate the EVS disk to be disassociated from the backup policy and click **Disassociate** in the **Operation** column.

The **Disassociate Disk** dialog box is displayed.

b. Optional: In the list of associated EVS disks, select one or more EVS disks to be disassociated from the backup policy and click **Disassociate** above the list.

The **Disassociate Disk** dialog box is displayed.

c. Confirm the EVS disk information and click **OK**.

The **Associated Disks** panel does not display the EVS disks that are disassociated from this backup policy.

**----End**

## **3.2.3 Searching for Associated EVS Disks**

To query an EVS disk from a backup policy with a large number of EVS disks associated, you can set filtering criteria to search it.

#### **Procedure**

- **Step 1** Log in to the management console.
- **Step 2** Click  $\heartsuit$  in the upper left corner of the management console and select a region and a project.

Service List  $\blacktriangledown$ 

**Step 3** Click . Under **Storage**, click **Volume Backup Service**.

- **Step 4** On the **Volume Backup Service** page, click **Policies** to go to the **Policies** tab page.
- **Step 5** Click in the row of the desired policy. The list of associated EVS disks is displayed in the **Associated Disks** panel.
- **Step 6** In the upper right corner of the list, select a state to search for EVS disks in the state.
- **Step 7** (Optional) Specify whether to search for an EVS disk by its name or ID and enter the corresponding value, and click  $\Omega$  to search. **Figure 3-8** displays these options..

**Figure 3-8** Searching for associated EVS disks

Name Q All statuses

**----End**

### **3.2.4 Viewing Backup Jobs**

On the **Backup Jobs** panel of the backup policy, you can view all backup jobs of the selected backup policy. If a backup job is in the **Failed** or **Timed out** state, you can click **Back Up Again** in the **Operation** column to manually back up the EVS disk again.

<span id="page-25-0"></span>In the upper right corner of the list, you can select a state from the **All statuses** drop-down list to search for backup jobs.

The **Backup Jobs** list can show policy-driven backup jobs that have been executed in the past 30 days.

For policy-driven backup jobs executed more than 30 days ago, you can check whether they are successful on the VBS backup list:

- 1. If a backup was generated at the specified point in time more than 30 days ago and it is in the **Available** state, the backup job is successful.
- 2. If the expected backup is not displayed, the existing number of backups has not reached the maximum allowed value and you have not deleted it, or the backup is displayed but it is in the **Error** state, the backup job has failed.

#### **NOTE**

For **Failed** backup jobs that were completed in the last date, the management console can report alarms to tenants through email and text message (if tenants have registered their email addresses and mobile phone numbers).

## **3.2.5 Managing Backup Policy Tags**

You can add tags to a backup policy as well as edit and delete these tags. Tags are used to filter and manage backup resources only.

- **Step 1** Log in to the management console.
- **Step 2** Click  $\heartsuit$  in the upper left corner of the management console and select a region and a project.

```
Service List v
```
**Step 3** Click . Under **Storage**, click **Volume Backup Service**.

- **Step 4** On the **Volume Backup Service** page, click **Policies** to go to the **Policies** tab page.
- **Step 5** In the row of the desired policy, click **Co**. The **Tags** panel displays existing tags of the backup policy.
	- l Adding tags
		- a. In the upper left corner of the **Tags** panel, click **Add Tag**.
		- b. In the dialog box that is displayed, set the key and value of the new tag. **[Table 3-3](#page-22-0)** describes the parameters.

A backup policy can have a maximum of 10 tags. For details, see **[Figure 3-9](#page-26-0)**.

#### <span id="page-26-0"></span>**Figure 3-9** Adding tags

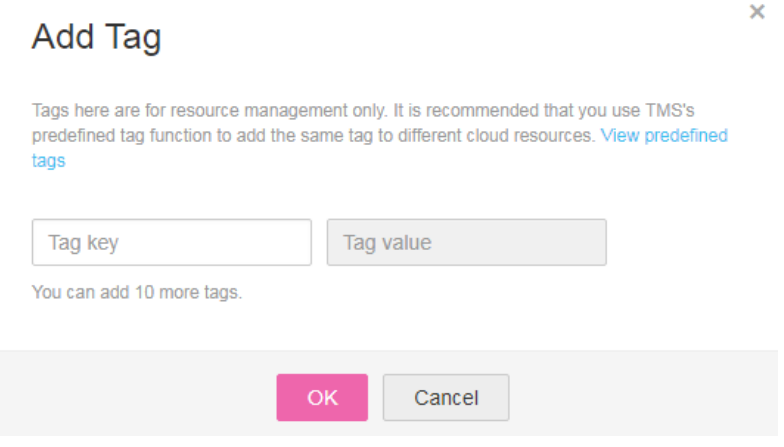

- c. Click **OK**.
- Editing a tag
	- a. In the **Operation** column of the tag that you want to edit, click **Edit**.
	- b. In the **Edit Tag** dialog box that is displayed, modify the tag value. **[Table 3-3](#page-22-0)** describes the parameters.
- c. Click **OK**.
- Deleting a tag
	- a. In the **Operation** column of the tag that you want to delete, click **Delete**.
	- b. In the dialog box that is displayed, confirm the deletion information.
	- c. Click **OK**.

**----End**

### **3.2.6 (Optional) Other Operations with Backup Policies**

You can edit, enable, execute, and delete backup policies.

- **Step 1** Log in to the management console.
- **Step 2** Click  $\heartsuit$  in the upper left corner of the management console and select a region and a project.

#### Service List v

**Step 3** Click . Under **Storage**, click **Volume Backup Service**.

- **Step 4** On the **Volume Backup Service** page, click **Policies** to go to the **Policies** tab page.
	- $\bullet$  Editing a backup policy
		- a. In the **Operation** column of the backup policy that you want to modify, click **Edit**. The **Edit Backup Policy** dialog box is displayed. See **[Figure 3-10](#page-27-0)**.

#### <span id="page-27-0"></span>**Figure 3-10** Editing backup policies

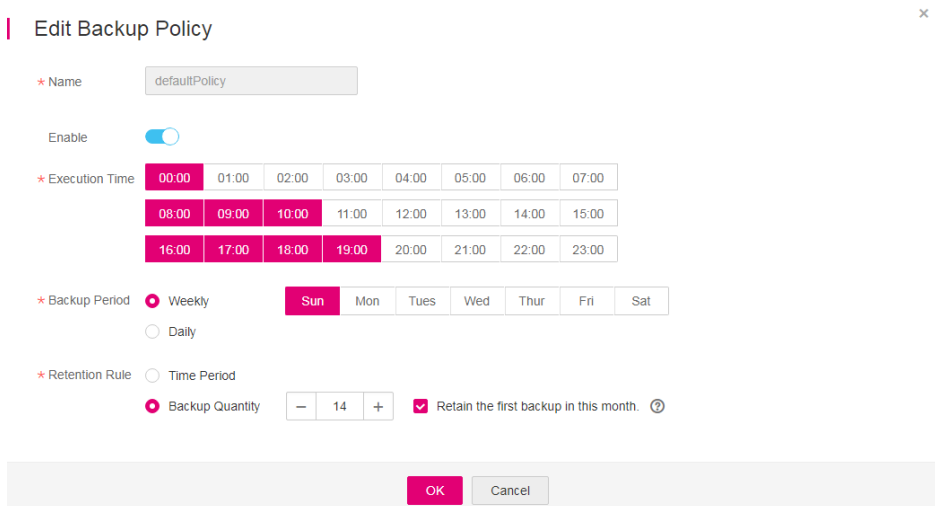

- b. Modify the backup policy parameters. **[Table 3-2](#page-20-0)** describes the parameters.
- c. Click **OK**.
- Enabling a backup policy

In the **Operation** column of the backup policy you want to enable, click **Edit**. On the

displayed page, click  $\Box$  to turn on this option.

Alternatively, you can choose **More** > **Enable** in the **Operation** column for the backup policy. In the dialog box that is displayed asking your confirmation, click **OK**.

After the backup policy is successfully enabled, the policy status in the **Enable** column changes to **Enabled**, and the system will automatically execute periodic backup jobs based on policy settings.

Executing a backup policy

#### **NOTE**

Before performing this operation, check whether EVS disks are associated with the backup policy. If not, associate EVS disks with the backup policy first.

a. When the backup policy is associated with EVS disks, select the backup policy, and choose **More > Execute** in the **Operation** column.

A confirmation dialog box is displayed. See **Figure 3-11**.

**Figure 3-11** Executing a backup policy

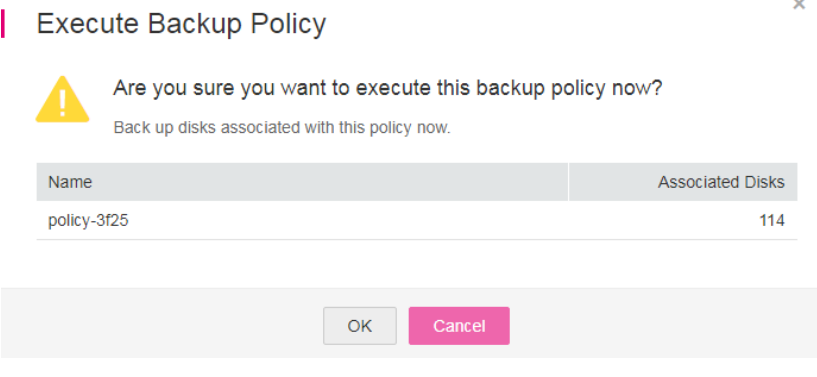

<span id="page-28-0"></span>b. Confirm the backup policy parameter information and click **OK**.

On the **Backup Jobs** panel, view all the backup jobs executed based on this backup policy.

Deleting a backup policy

#### **NOTE**

After a backup policy is deleted, the backup data that has already been generated by the backup policy is still available.

a. Select the backup policy that you want to delete, and choose **More** > **Delete** in the **Operation** column. The **Delete Backup Policy** dialog box is displayed. See **Figure 3-12**.

**Figure 3-12** Deleting a backup policy

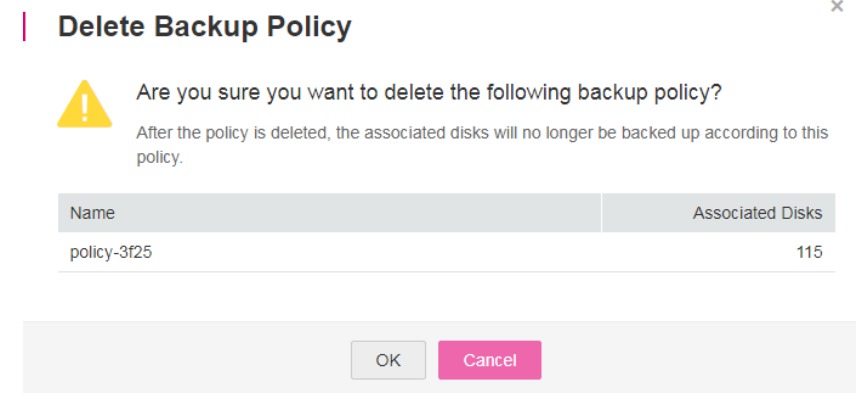

b. Confirm the deletion information and click **OK**.

**----End**

## **3.3 Data Restoration Using a VBS Backup**

You can use VBS backups to restore EVS disks to a given point in time or create EVS disks. Data on the EVS disks is equivalent to the backup data.

#### **Restore an EVS Disk Using a VBS Backup**

You can use a VBS backup to restore an EVS disk to the time when the backup was created.

Before restoring the disk data, stop the server to which the EVS disk is attached and detach the EVS disk from the server. After the EVS disk data is restored, attach the EVS disk to the server and start the server.

Instant Restore is a feature that provides the instant restoration function for fast restoring disk data, greatly reducing the restoration time compared with the normal restoration function. For details, see **[1.4 Introduction to Instant Restore](#page-4-0)**.

Only VBS backups in the **My backups** list can be used for a restoration. Those VBS backups in the **Backups shared with me** list are unavailable for a restoration.

**Step 1** Log in to the management console.

<span id="page-29-0"></span>**Step 2** Click  $\heartsuit$  in the upper left corner of the management console and select a region and a project.

**Step 3** Click . Under **Storage**, click **Volume Backup Service**.

- **Step 4** On the **Volume Backup Service** page, if the **Status** of the VBS backup is **Available**, click **Restore Disk** in the **Operation** column.
- **Step 5** Click **OK** as prompted. See **Figure 3-13**. Then, check whether the data is restored successfully.

You can refresh the page after 10 seconds to view the data restoration status. When the **Status** of the backup changes back to **Available**, the restoration has been successfully completed.

#### **Figure 3-13** Disk restoration

Service List ▼

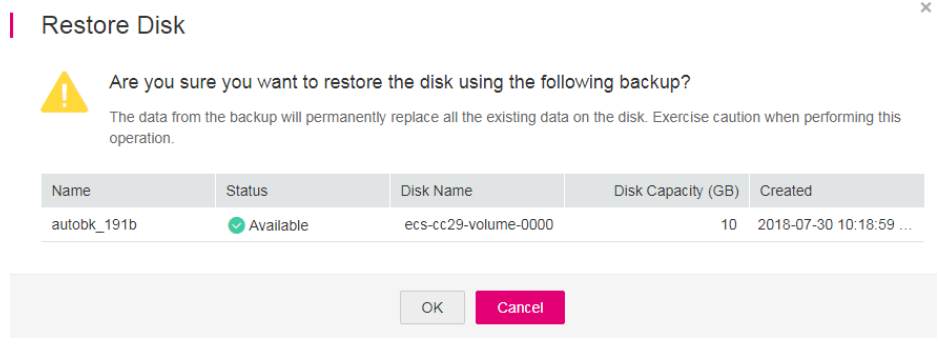

**----End**

#### **Create an EVS Disk Using a VBS Backup**

You can use a VBS backup to create an EVS disk. After the EVS disk is created, the data on the new disk is the same as that in the VBS backup.

Instant Restore also supports fast disk creation using backups, saving your time. For details, see **[1.4 Introduction to Instant Restore](#page-4-0)**.

VBS backups in both the **My backups** and **Backups shared with me** lists can be used to create EVS disks.

- **Step 1** Log in to the management console.
- **Step 2** Click  $\heartsuit$  in the upper left corner of the management console and select a region and a project.

Service List ▼

- **Step 3** Click . Under **Storage**, click **Volume Backup Service**.
- **Step 4** In the **My Backups** or **Backups shared with me** list, confirm the **Status** of the VBS backup is **Available** and click **Create Disk** in the **Operation** column.
- **Step 5** Set the disk parameters.

#### <span id="page-30-0"></span>**NOTE**

For details about these parameters, see the parameter description table in "Creating an EVS Disk" in the *Elastic Volume Service User Guide*.

Note the following items when setting disk parameters:

- l You can choose the same AZ to which the owning EVS disk of the backup data belongs, or you can choose a different AZ.
- l The capacity of the newly created EVS disk cannot be smaller than that of the source EVS disk of the backup data.

If it is larger than the backup capacity, initialize the incremental disk space. For details, see "Initializing an EVS Disk (Linux)" in the *Elastic Volume Service User Guide*.

- l You can create a disk of any type regardless of the backup's disk type.
- Batch creation is not supported when using backup data to create EVS disks. You can create only one EVS disk at a time.

#### **Step 6** Click **Create Now**.

- **Step 7** Confirm the VBS backup information and click **Submit**.
- **Step 8** Switch back to the **Elastic Volume Service** page. Check whether the EVS disk is successfully created.

Instant restoration only takes several minutes to create a new disk by using a backup.

This disk status changes from **Creating** to **Available**, **Restoring**, then **Available**. Instant restoration is so fast that you may not notice the **Restoring** state. After the state has changed from **Creating** to **Available**, the new disk has been successfully created. After the state has changed from **Restoring** to **Available**, backup data has been successfully restored to the created EVS disk.

**----End**

## **3.4 Viewing VBS Traces**

#### **Scenarios**

CTS records operations of VBS resources, facilitating query, audit, and backtracking.

#### **Prerequisites**

You have enabled CTS and the tracker is running properly. For details about how to enable CTS, see section "Enabling CTS" in the *Cloud Trace Service User Guide*.

#### **Key Operations Recorded by CTS**

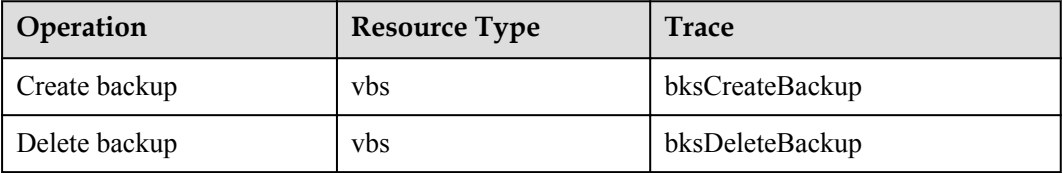

**Table 3-4** VBS operations that can be recorded by CTS

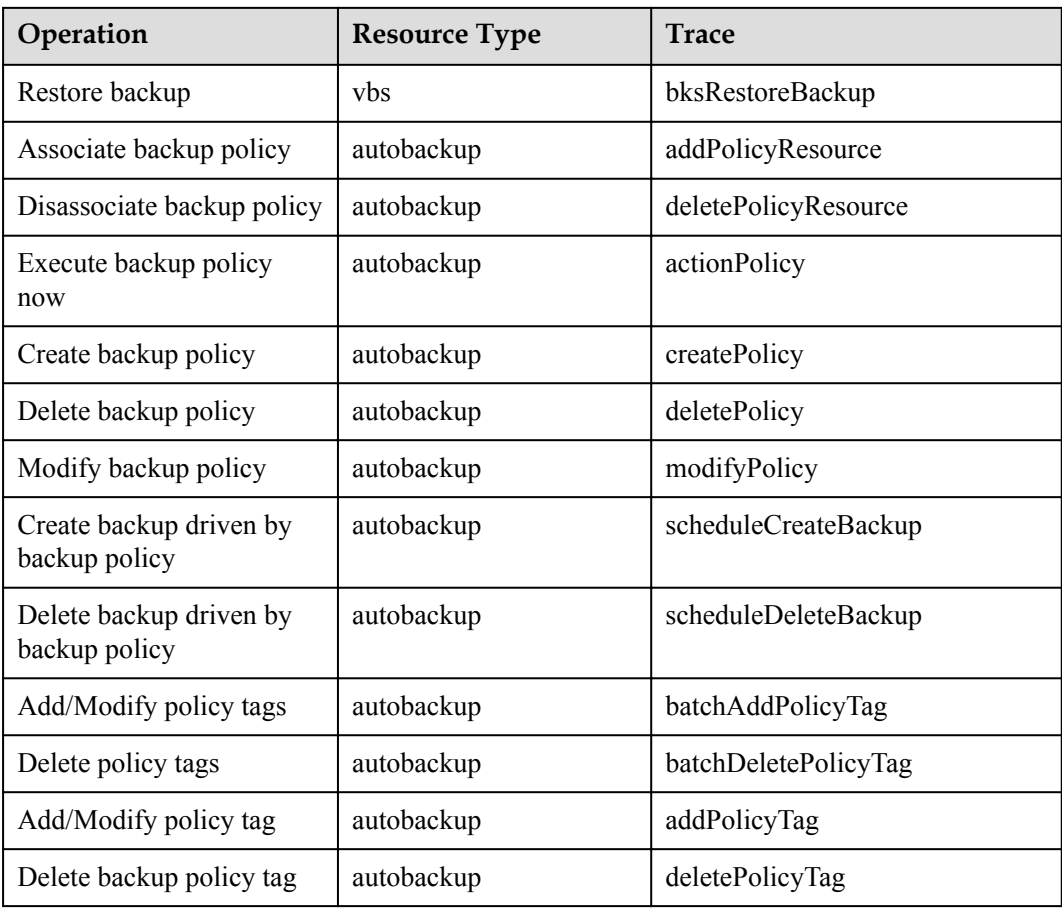

#### **Viewing CTS Traces**

- **Step 1** Log in to the management console.
- **Step 2** In the upper left corner of the page, click  $\heartsuit$  and select the desired region and project.
- **Step 3** Click **Service List**. Under **Management & Deployment**, click **Cloud Trace Service**.
- **Step 4** In the navigation pane on the left, choose **Trace List**.
- **Step 5** On the trace list page, click **Filter**. In the displayed box, specify **Trace Source**, **Resource Type**, and **Search By**, and click **Query** to query the specified traces.

For details about other operations, see section "Querying Real-Time Traces" in the *Cloud Trace Service User Guide*.

**----End**

#### **Disabling or Enabling a Tracker**

This section describes how to disable an existing tracker on the CTS console. After the tracker is disabled, the system will stop recording operations, but you can still view existing operation records.

**Step 1** Log in to the management console.

<span id="page-32-0"></span>**Step 2** In the upper left corner of the page, click  $\heartsuit$  and select the desired region and project.

- **Step 3** Click **Service List**. Under **Management & Deployment**, click **Cloud Trace Service**.
- **Step 4** Click **Tracker** in the left pane.
- **Step 5** Click **Disable** on the right of the tracker information.
- **Step 6** Click **OK**.
- **Step 7** After the tracker is disabled, its status changes from **Disable** to **Enable**. To enable the tracker again, click **Enable** and then click **OK**. The system will start recording operations again.

**----End**

## **3.5 VBS Operation Instances**

This section explains how to use VBS to ensure data security in different scenarios, its limitations, and its typical operations.

#### **Scenarios**

VBS applies to the following scenarios:

l Hardware faults

Production storage devices on the cloud platform have faults.

Software faults

System faults cause data losses (for example, the billing system malfunctions and the system incorrectly delivers resource deletion commands) and application system faults on a user's guest OSs.

User misoperations

User misoperations cause data loss and system bootup failures.

#### **Requirements and Limitations**

- l EVS disks cannot be restored in a batch.
- If you use data backups to create an EVS disk, the new EVS disk cannot be used as a system disk.

#### **EVS Disk Data Backup**

VBS works only on EVS disks. For details, see **[2.2 Creating a VBS Backup](#page-8-0)**.

#### **EVS Disk Data Restoration**

You can use a VBS backup to restore an EVS disk to the time when the backup was created.

Before restoring the disk data, stop the server to which the EVS disk is attached and detach the EVS disk from the server. After the restoration is complete, re-attach the EVS disk and start the server. For details, see **[3.3 Data Restoration Using a VBS Backup](#page-28-0)**.

### **Create an EVS Disk Using a VBS Backup**

After an EVS disk is created using a data backup, the initial data of the new EVS disk is the same as the initial backup data. For details, see **[Create an EVS Disk Using a VBS Backup](#page-29-0)**.

## **4 FAQs**

- <span id="page-34-0"></span>4.1 What Are the Differences Between CSBS and VBS?
- [4.2 Does VBS Support Simultaneous Backup of All EVS Disks on a Server?](#page-35-0)
- [4.3 Do I Need to Stop the Server Before Backing Up EVS Disks on a Server Using VBS?](#page-35-0)
- [4.4 How Long Does VBS Take to Back Up an EVS Disk?](#page-35-0)
- [4.5 Does VBS Support Cross-Region Backup and Restoration?](#page-36-0)
- [4.6 Do I Need to Stop the Server Before Restoring EVS Disk Data with a VBS Backup?](#page-36-0)
- [4.7 Why Are CSBS Backups Displayed on the VBS Backup Page?](#page-36-0)
- [4.8 Can a VBS Backup of a System Disk Be Used to Restore the System Disk of an ECS?](#page-36-0)
- [4.9 Can I Use a VBS Backup to Restore an EVS Disk Whose Capacity Has Been Expanded?](#page-36-0)
- [4.10 Is There a Quota Limit on the Number of Backups?](#page-36-0)
- [4.11 What Can I Do Against Exceptions in VBS?](#page-37-0)
- [4.12 Why Add Tags to a VBS Backup or Backup Policy?](#page-38-0)
- [4.13 Does Backup Can Be Performed Several Times a Day?](#page-38-0)
- [4.14 Can a Disk Only Be Associated With One Policy?](#page-38-0)
- [4.15 What Are Full Backup and Incremental Backup?](#page-39-0)
- [4.16 What Are the Differences Between Backup and Snapshot?](#page-39-0)
- [4.17 Why Is the Remaining Space Not Changed After a Backup Is Deleted?](#page-40-0)

## **4.1 What Are the Differences Between CSBS and VBS?**

**[Table 4-1](#page-35-0)** lists the differences between Cloud Server Backup Service (CSBS) and Volume Backup Service (VBS).

| <b>Item</b>             | <b>VBS</b>                                                                                             | <b>CSBS</b>                                                                                                    |
|-------------------------|----------------------------------------------------------------------------------------------------|----------------------------------------------------------------------------------------------------|
| Backup objects          | One or more specified EVS<br>disks (system or data disks)                                              | All EVS disks (including system and<br>data disks) on a single ECS                                                                                                    |
| Recommended<br>scenario | Only data disks need to be<br>backed up, because the system<br>disk does not contain personal<br>data. | An entire ECS that needs to be<br>protected                                                                                                    |
| Advantages              | Data is secure while the service<br>is cost-competitive.                                               | All EVS disks on an ECS have<br>consistent data. They are backed up<br>at the same time, eliminating the<br>problem of data inconsistency caused<br>by backups generated at different<br>points in time. |

<span id="page-35-0"></span>**Table 4-1** Difference list

## **4.2 Does VBS Support Simultaneous Backup of All EVS Disks on a Server?**

Yes. Users can create a backup policy and associate the backup policy with multiple EVS disks. Then the backup policy can be executed to back up the multiple EVS disks at the same time.

## **4.3 Do I Need to Stop the Server Before Backing Up EVS Disks on a Server Using VBS?**

VBS can back up EVS disks that are being used. When a server is running, data is written onto EVS disks on the server, and some newly generated data is stored in the server memory as cached data. During EVS disk backup, the data in the memory will not be automatically written onto the EVS disk, resulting in data inconsistency between the EVS disk and its backup.

To ensure data consistency and integrity, back up EVS disks during off-peak hours when no data write operations are being performed on the EVS disks, or stop all data write operations on the EVS disks before backup. For a strict requirement for data integrity, stop the server (cached data is written to EVS disks) and start an offline backup job.

## **4.4 How Long Does VBS Take to Back Up an EVS Disk?**

The initial backup of an EVS disk is a full backup and subsequent backup operations are all incremental backups. The initial backup takes a long time whereas subsequent incremental operations are much shorter. For example, a full backup of a 50 GB EVS disk with an increment of 10 GB takes approximately 35 minutes, whereas an incremental backup takes approximately 6 minutes.

## <span id="page-36-0"></span>**4.5 Does VBS Support Cross-Region Backup and Restoration?**

No. Currently VBS supports only backup and restoration within a region but not across regions.

## **4.6 Do I Need to Stop the Server Before Restoring EVS Disk Data with a VBS Backup?**

Yes. Before restoring the EVS disk data using a VBS backup, you must stop the server to which the EVS disk is attached, and detach the EVS disk from the server. After the EVS disk data is restored, attach the EVS disk to the server and start the server.

## **4.7 Why Are CSBS Backups Displayed on the VBS Backup Page?**

CSBS backups of ECSs are also displayed on the VBS backup page and can be distinguished from VBS backups by **Source** in the backup details.

To use CSBS to back up a server is to back up every disk of the server. These disk backups are displayed on the VBS backup list and can be directly used to restore disks.

Backups whose **Source** is **CSBS** can be deleted only on the CSBS page.

## **4.8 Can a VBS Backup of a System Disk Be Used to Restore the System Disk of an ECS?**

Yes. You can restore the system disk using a VBS backup. Before restoring the system disk, you must detach it from the ECS.

You can also use a VBS backup of the system disk to create new EVS disks. However, newly created EVS disks cannot be used as system disks.

## **4.9 Can I Use a VBS Backup to Restore an EVS Disk Whose Capacity Has Been Expanded?**

Yes and the capacity of the EVS disk after restored is the post-expansion capacity. If you want to use the capacity added to the disk, you need to attach the restored disk to an ECS, log in to the ECS, and then manually modify the file system configuration. For detailed operations, see sections about post-expansion operations on EVS disks in the *Elastic Volume Service User Guide*.

## **4.10 Is There a Quota Limit on the Number of Backups?**

Yes.

This quota exists to prevent resource overuse. If you need to create more VBS backups, contact customer service to apply for a higher quota.

## <span id="page-37-0"></span>**4.11 What Can I Do Against Exceptions in VBS?**

Exceptions in VBS mainly include abnormal states of VBS backups and backup jobs. Take the following measures to handle these exceptions.

| <b>State</b>       | <b>Handling Suggestion</b>                                                                                                    |
|--------------------|----------------------------------------------------------------------------------------------------|
| Error              | Delete the VBS backups in the <b>Error</b> state and re-create them.                                                                                                    |
| Deletion<br>failed | Contact technical support, and do not perform any operation on the backup<br>data before technical support personnel respond. If you want a quick<br>response, contact technical support immediately upon discovering the<br>problem. |

**Table 4-2** Measures against abnormal VBS backup states

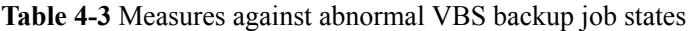

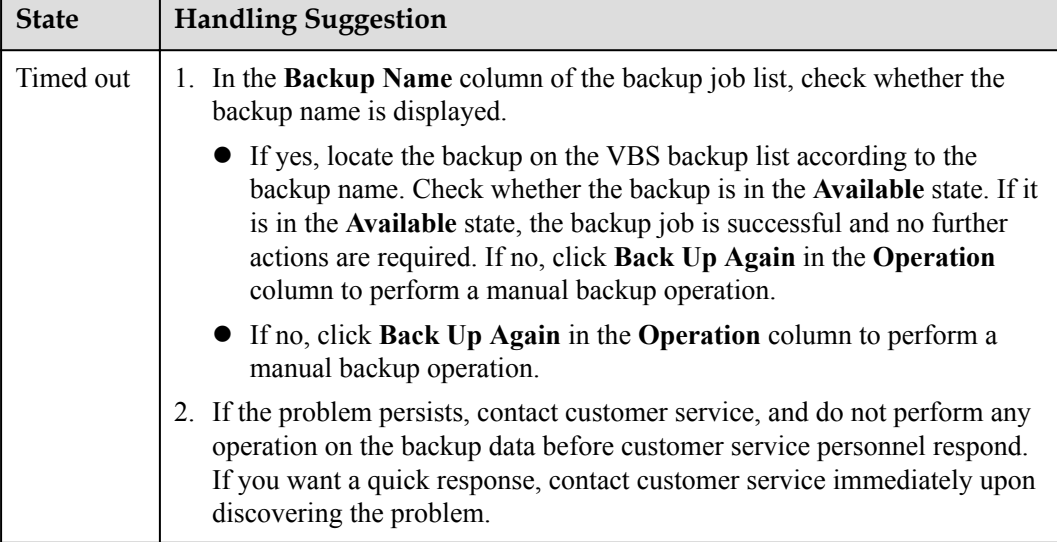

<span id="page-38-0"></span>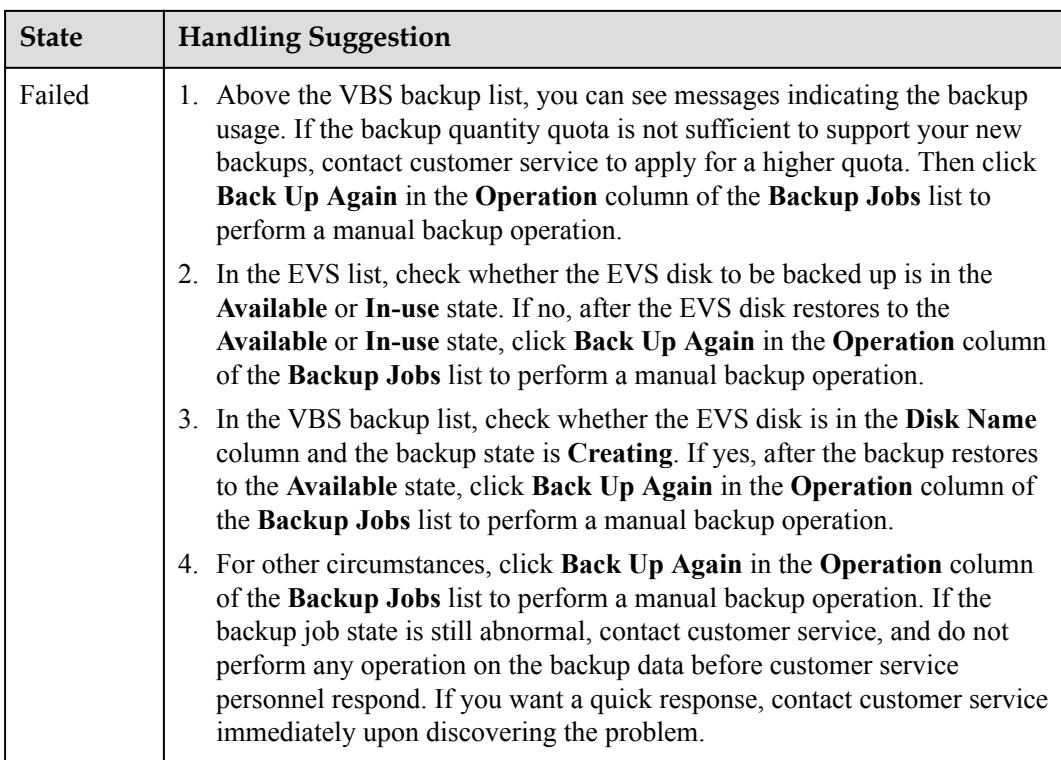

## **4.12 Why Add Tags to a VBS Backup or Backup Policy?**

Tags are used to identify and classify backups that are automatically or manually generated with VBS. Tags are used to filter and manage backup resources only. All backups with tags are centrally managed in TMS. They can be filtered by search criteria. When a tag is added to a backup policy, the tag applies to all backups generated by the backup policy.

A tag is described using a key-value pair. A backup or backup policy can have a maximum of 10 tags by default. Each tag has only one key and one value. The key and value can exist in either sequence in a tag. Each key is unique among all tags of a VBS backup or backup policy, whereas values can be repetitive or blank.

## **4.13 Does Backup Can Be Performed Several Times a Day?**

Yes. Up to 24 automatic backup jobs can be executed per day. Manual backup jobs have no such restriction.

The minimum frequency for policy-driven backup is once per integral hour. Manual backup can be performed at any frequency.

## **4.14 Can a Disk Only Be Associated With One Policy?**

Yes. If an EVS disk you select to be associated with the target policy has been associated with another one, the system will disassociate it from the original policy and then associate it with the target one.

<span id="page-39-0"></span>After an initial full backup, an ECS continues to be backed up incrementally by default.

- The initial full backup covers data on every disk of the ECS. If a 100 GB disk contains 40 GB data, the initial backup consumes 40 GB backup space.
- Subsequent incremental backup backs up data changed since the last backup. If 5 GB data changed since the last backup, only the 5 GB changed data will be backed up.

VBS allows you to use any backup (no matter it is a full or incremental one) to restore the data of the entire EVS disk. By virtue of this, manual or automatic deletion of a backup will not affect the restoration function.

Suppose EVS disk **X** has backups **A**, **B**, and **C** (in time sequence) and every backup involves data changes. If backup **B** is deleted, you can still use backup **A** or **C** to restore data.

## **4.16 What Are the Differences Between Backup and Snapshot?**

Both backup and snapshot provide data redundancy for EVS disks to improve data reliability. **Table 4-4** lists the differences between them.

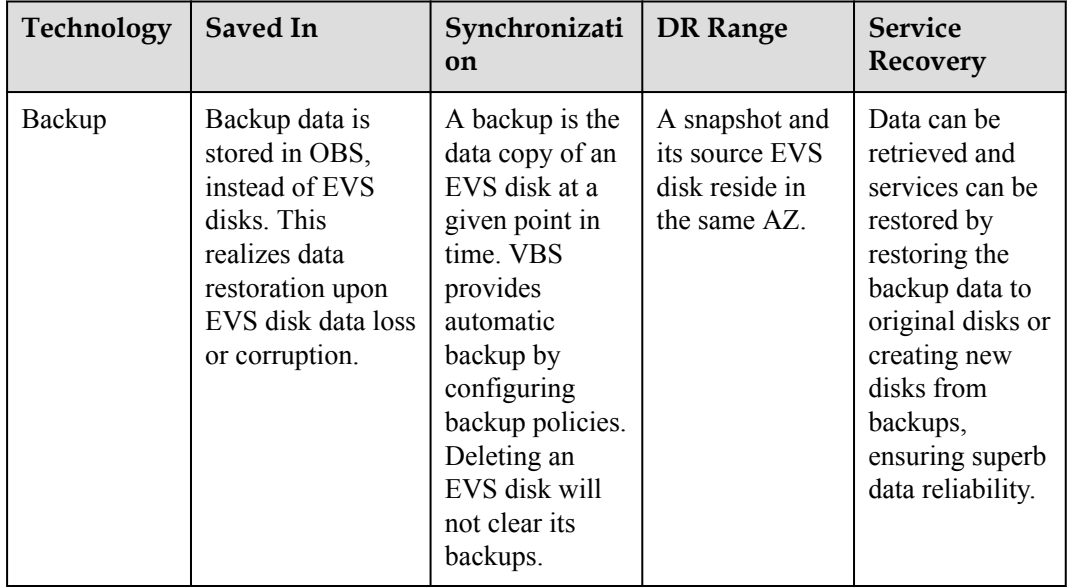

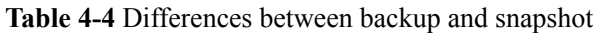

<span id="page-40-0"></span>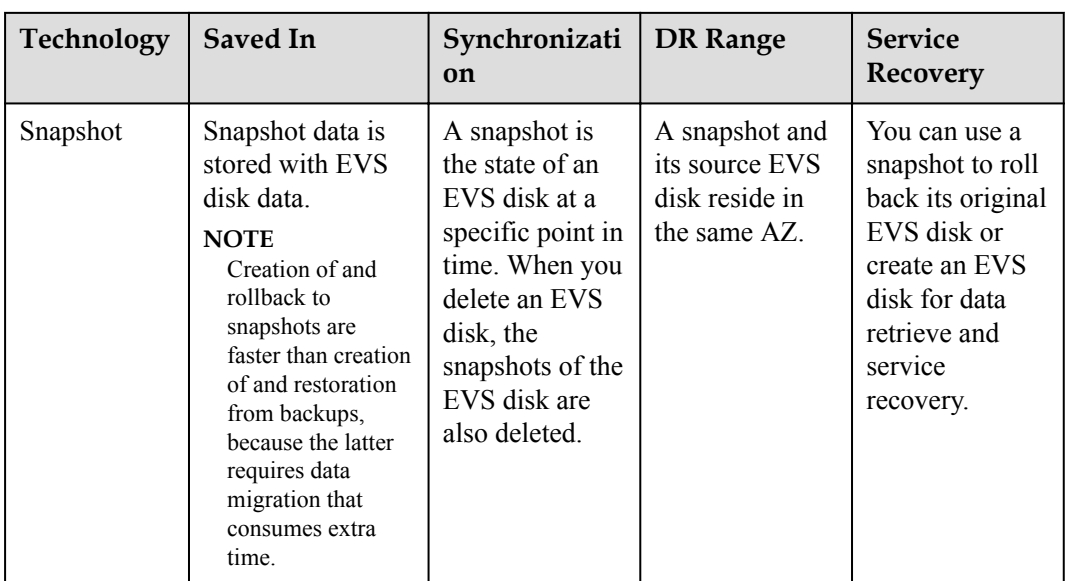

## **4.17 Why Is the Remaining Space Not Changed After a Backup Is Deleted?**

This situation appears because the deletion is an asynchronous operation. The deleted backup is not charged any longer and the space occupied by the backup is released on the background, even if the remaining space on the UI is not updated.

# **5 Troubleshooting Cases**

#### <span id="page-41-0"></span>**Symptom**

Failed to attach EVS disks despite following the procedure: Create EVS disks using the same VBS backup (XFS file system backup) and attach them to the same server (to which multiple EVS disks with XFS file system backup have been attached). Running the **mount** command to attach EVS disks fails.

#### **Possible Causes**

The superblock of an EVS disk (with XFS file systems) stores a universally unique identifier (UUID) about the file system. If a server has multiple disks (with XFS file systems), multiple UUIDs will exist on the server. Multiple disks may have the same UUID, which can cause the file system mounting to fail.

#### **Fault Diagnosis**

When attaching an EVS disk, use parameters without UUID control or reallocate a new UUID to ensure that each UUID is unique.

#### **Procedure**

**Step 1** Log in to the server to which EVS disks failed to be attached.

**Step 2** Resolve the problem in either of the following ways:

l Use a parameter without UUID when attaching an EVS disk: Run **mount -o nouuid /dev/***Device name* **/***Mount path*, for example:

**mount -o nouuid /dev/sda6 /mnt/aa**

l Reallocate a new UUID: Run **xfs\_admin -U generate /dev/***Device name*.

#### **NOTE**

Because setting a parameter without UUID requires you to execute the command every time, you are advised to reallocate a new UUID.

**----End**

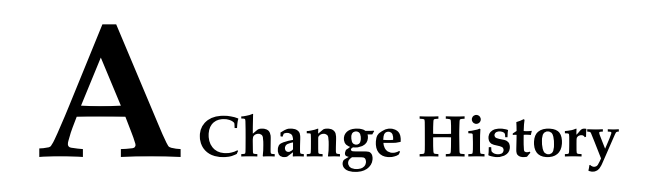

<span id="page-42-0"></span>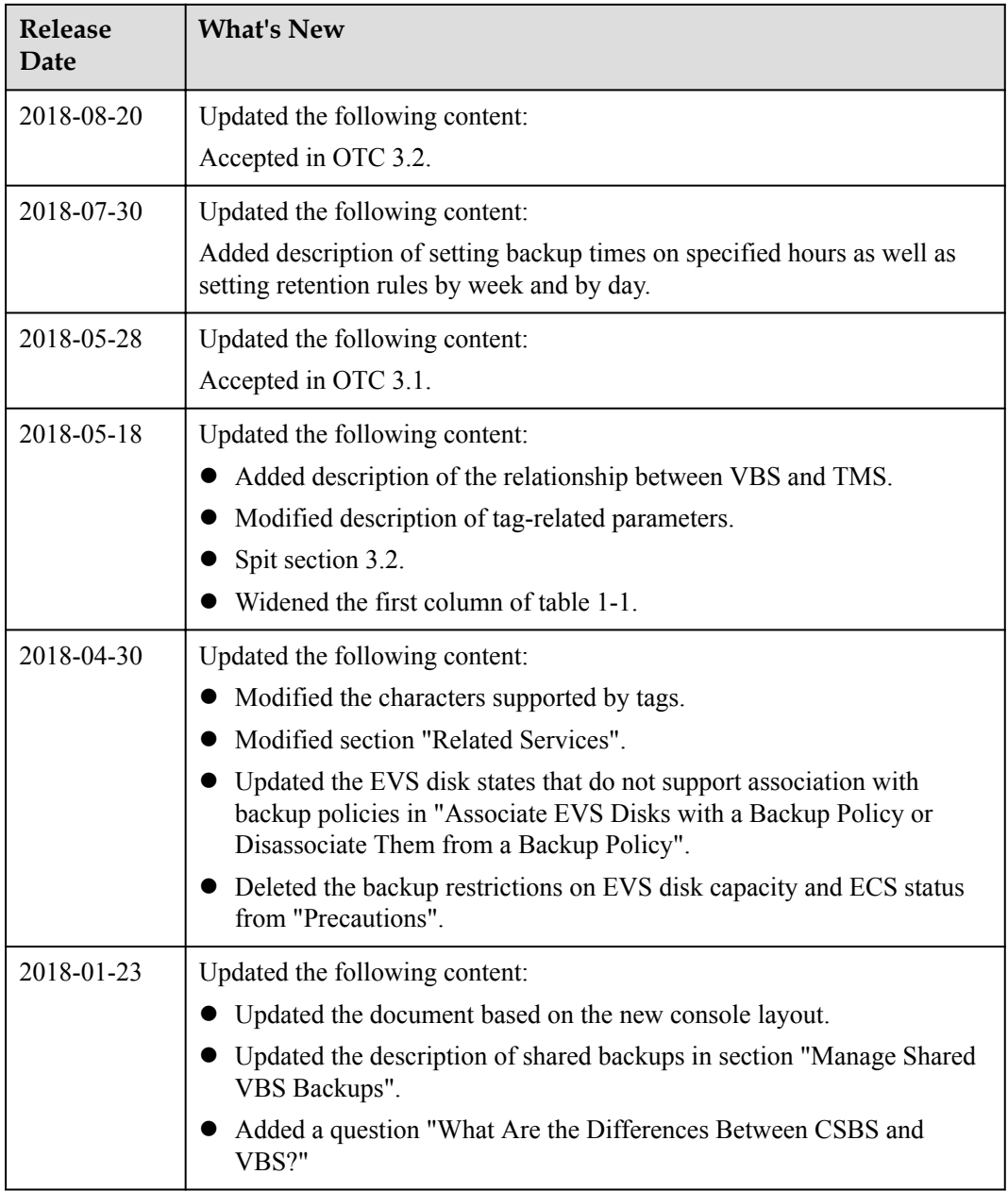

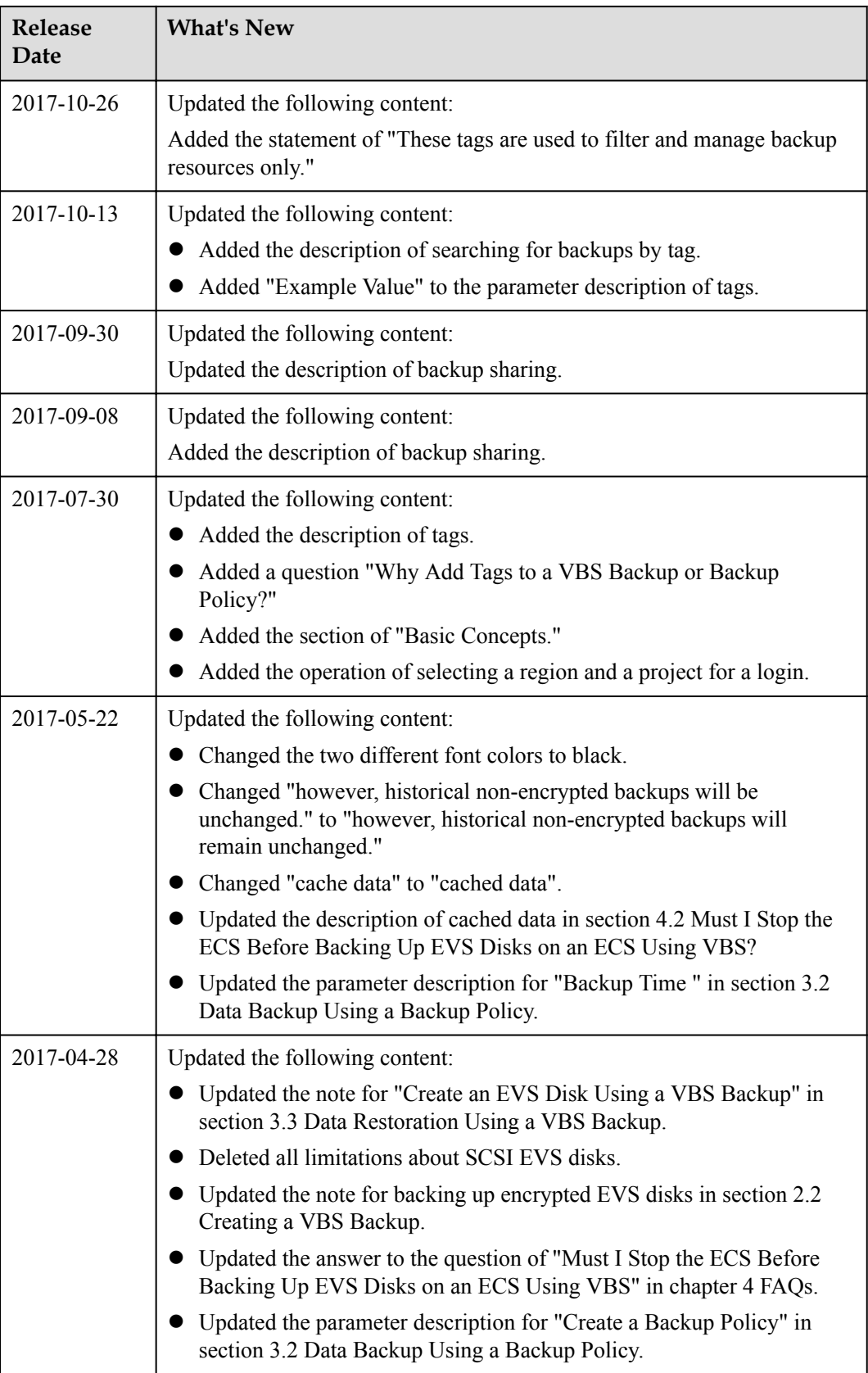

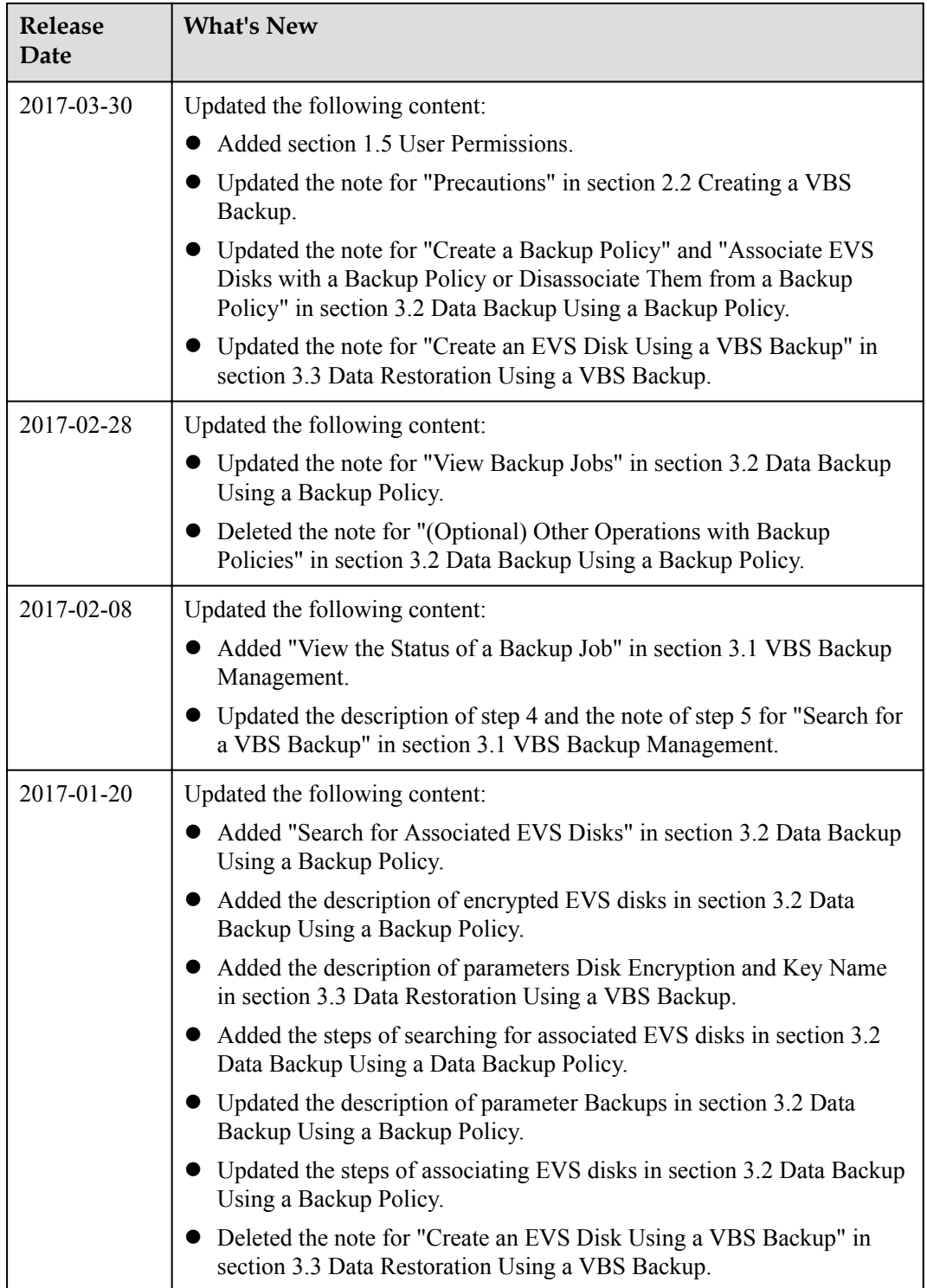

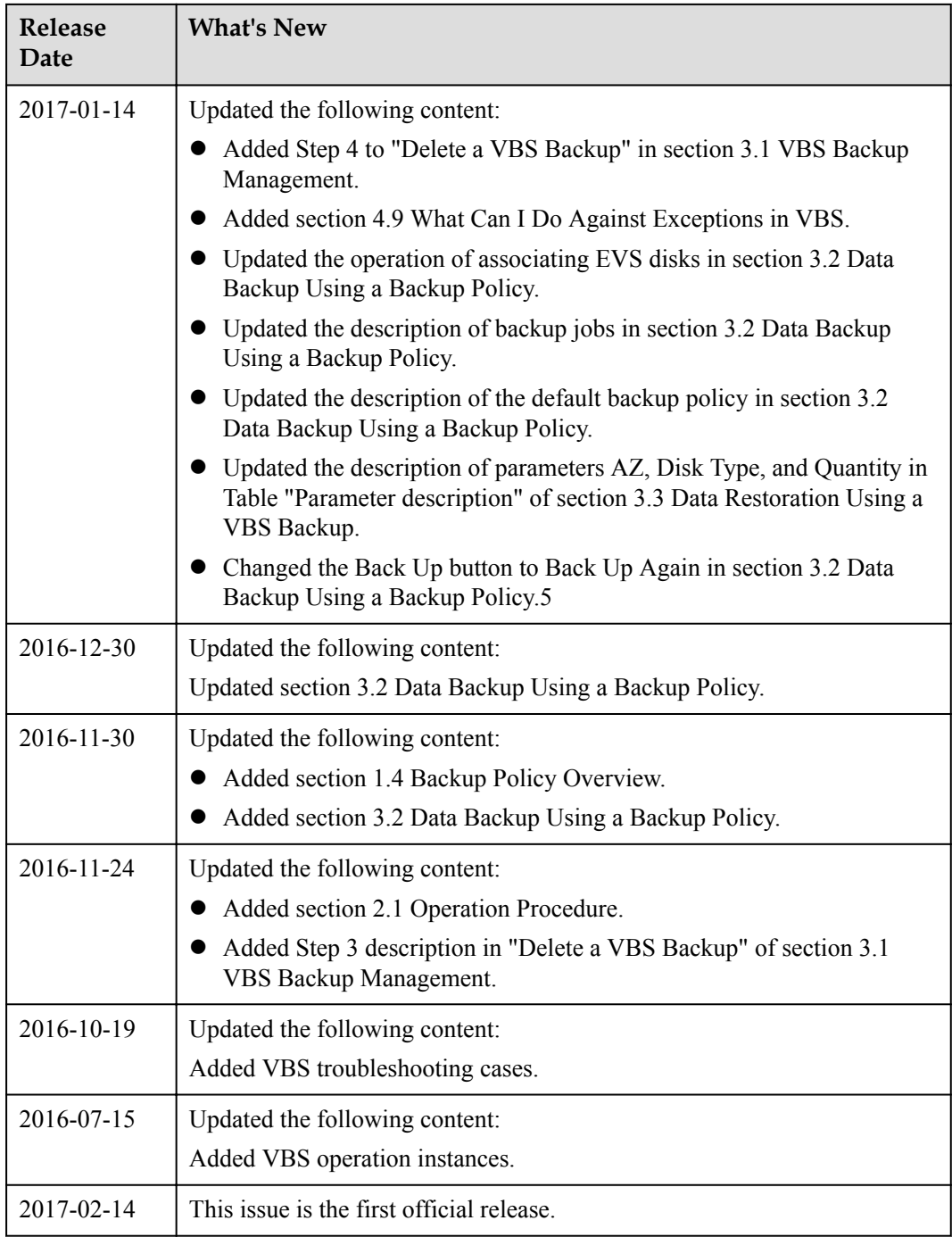

## **B Glossary**

<span id="page-46-0"></span>For details about the terms involved in this document, see **[Glossary](https://docs.otc.t-systems.com/en-us/glossary/index.html)**.